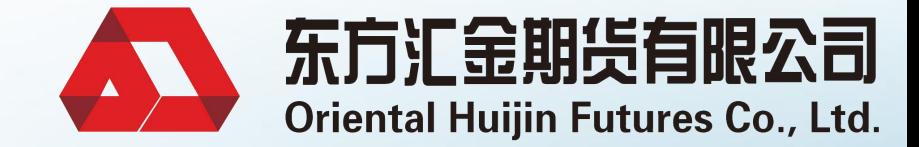

 $\leq$ 

# 手机开户操作指南 东方汇金 东方汇金 东方汇金 东方汇金 东方汇金 东方汇金 东方汇金 东方汇金 东方汇金

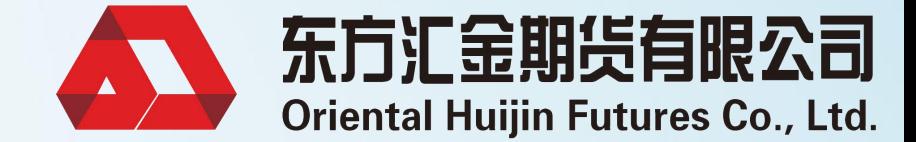

# 开户前请准备:

# 手机/身份证原件/银行卡/黑色签字笔/空白纸张

# 下载手机开户**APP**

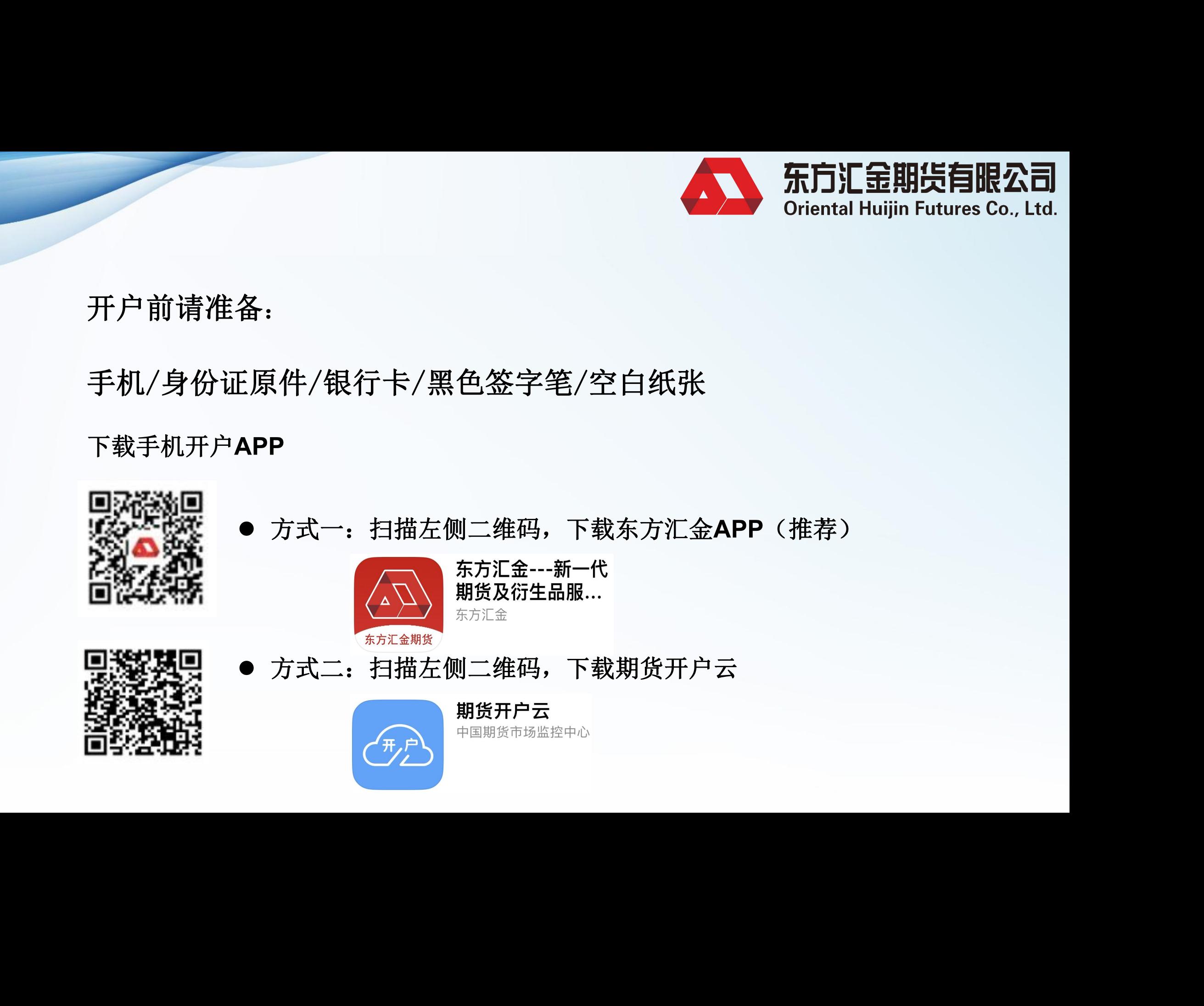

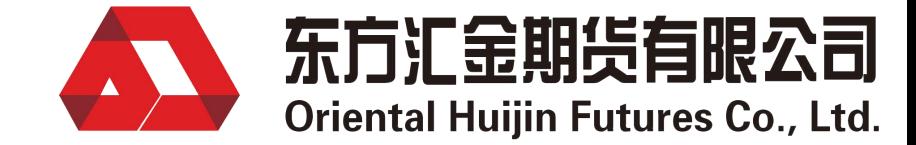

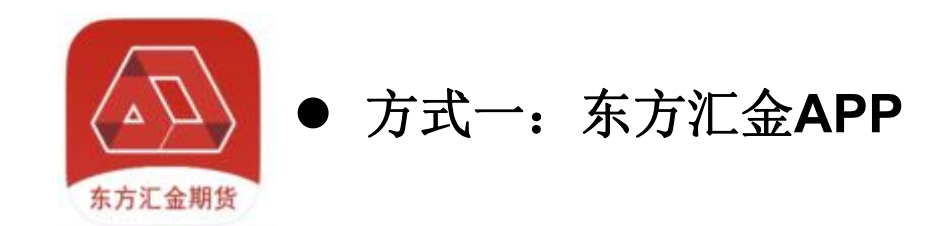

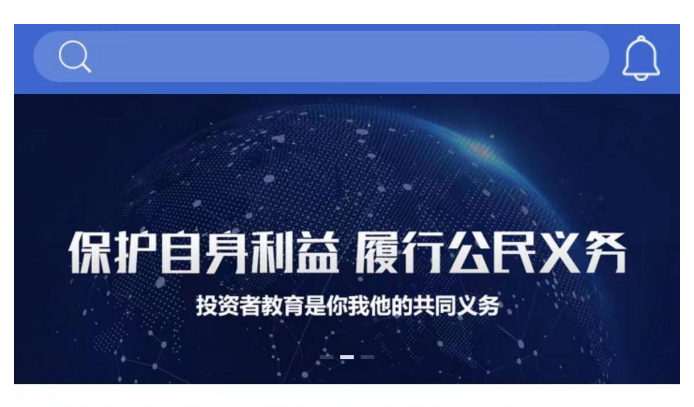

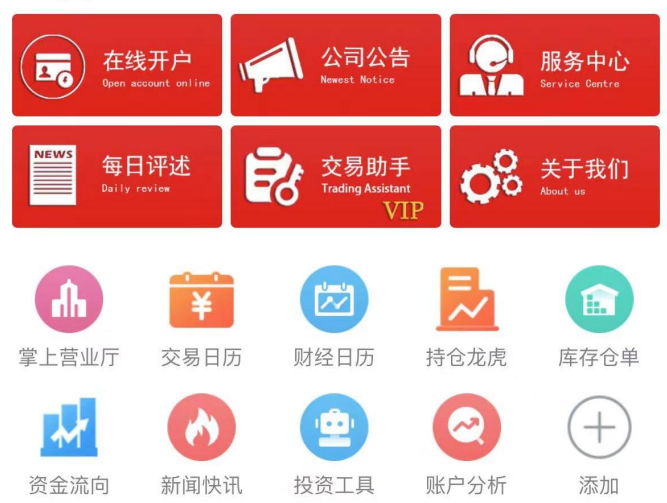

# 首页,选择"在线开户" 不可以 一个 输入手机号、验证码,登录 立即登录<br>手机号密码登录<br>手机号密码登录 东方汇金 东方汇金 东方汇金 东方汇金 东方汇金 东方汇金 东方汇金 东方汇金

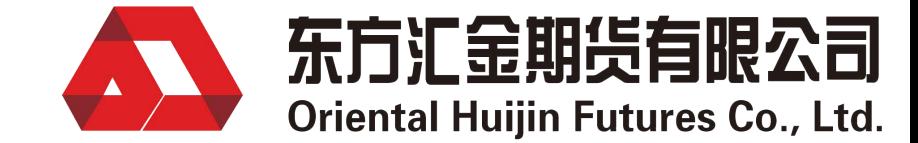

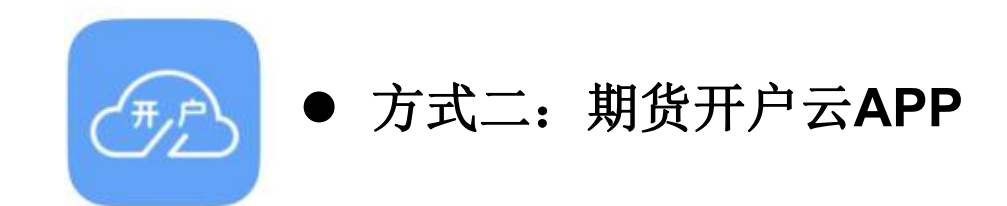

### 期货公司编号输入"0081"

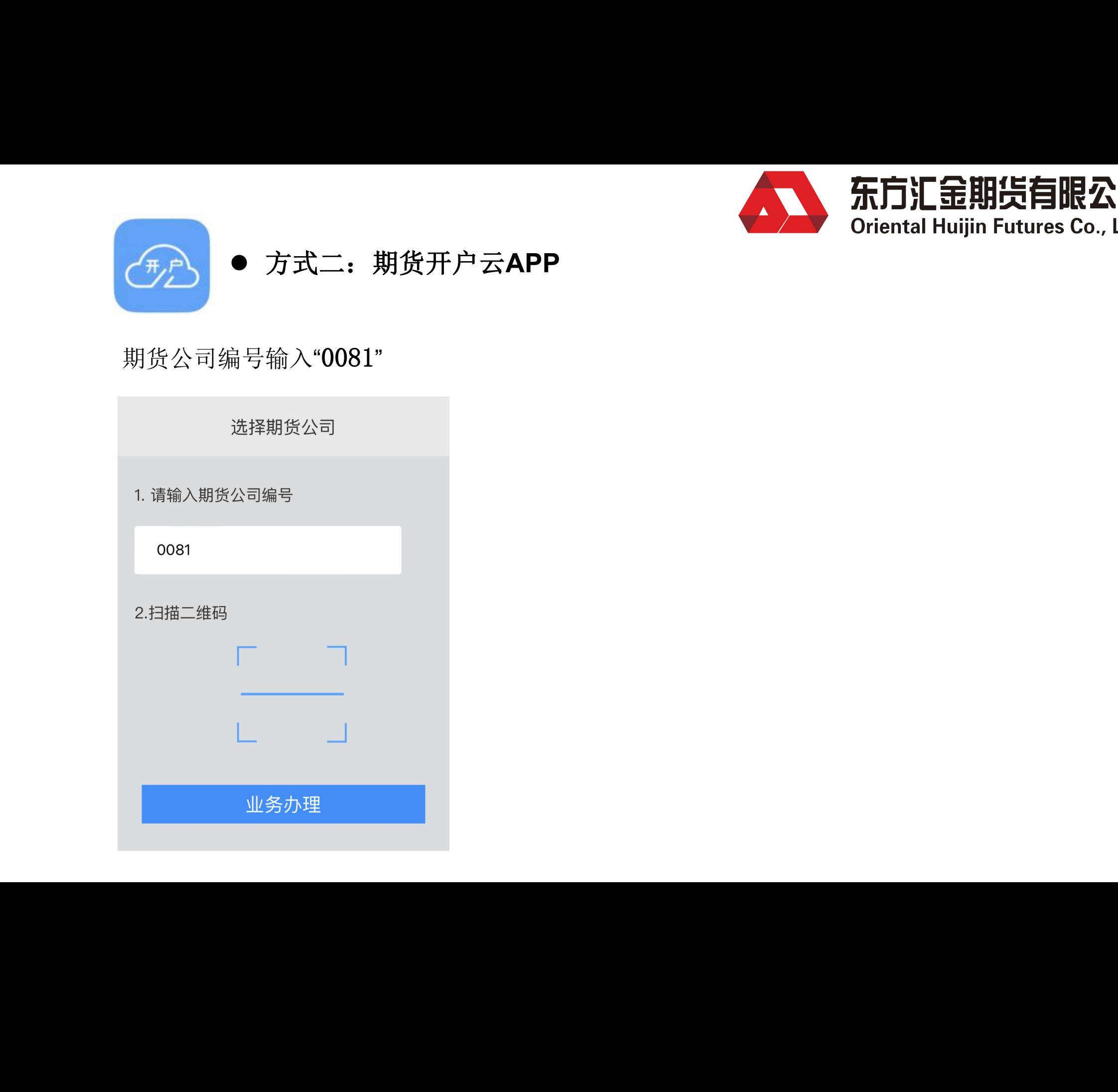

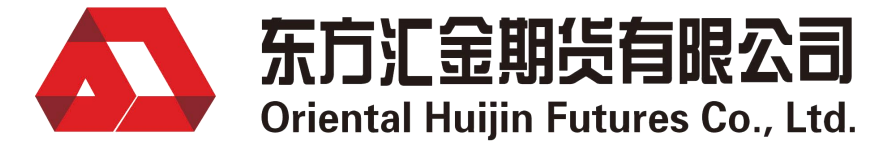

# 1、选择"开立期货账户" 2、输入身份证号,下一步 3、输入手机号,马上开户

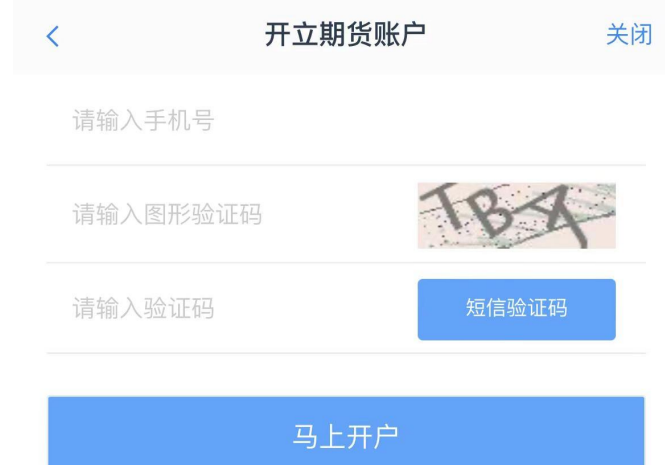

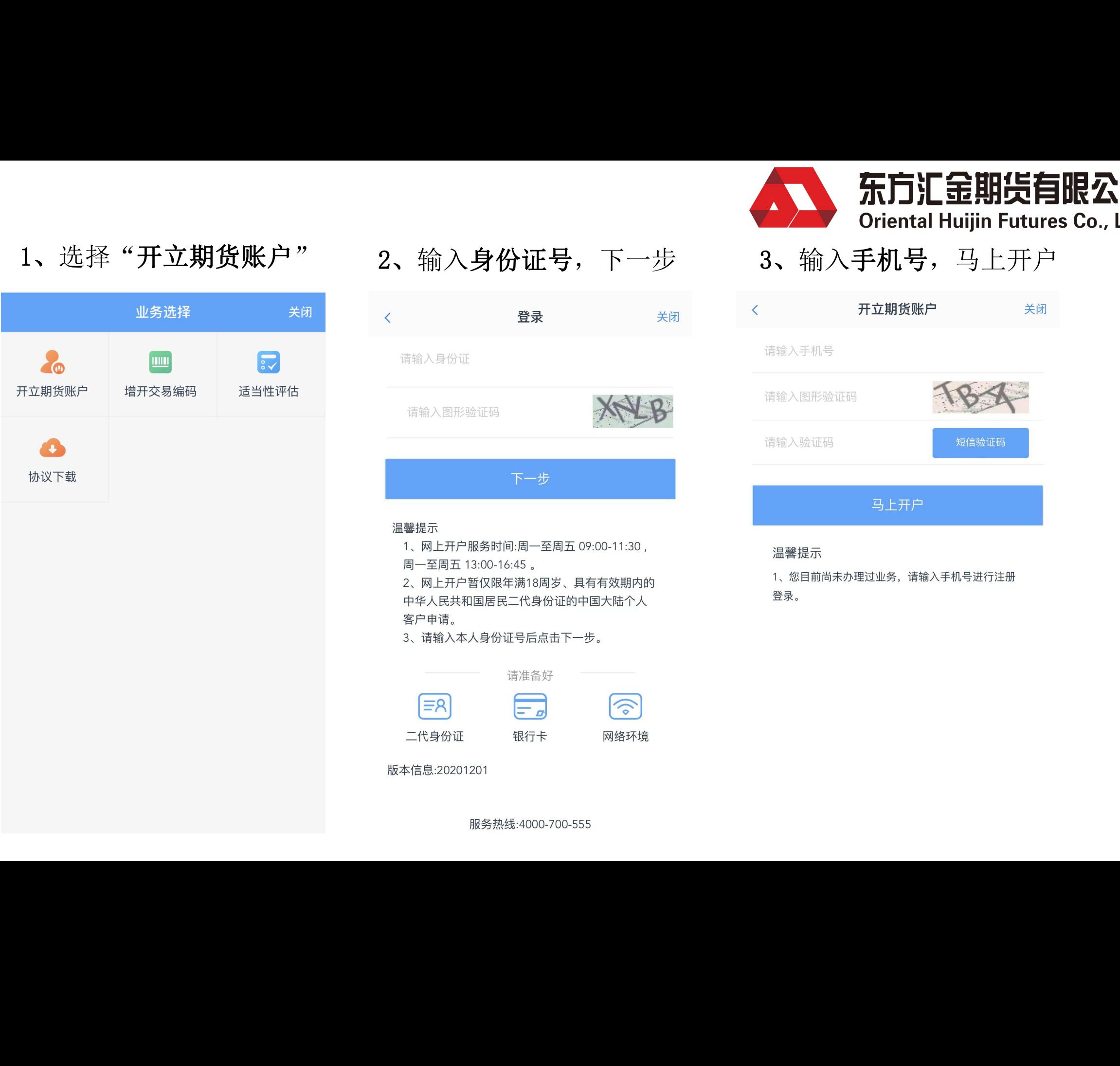

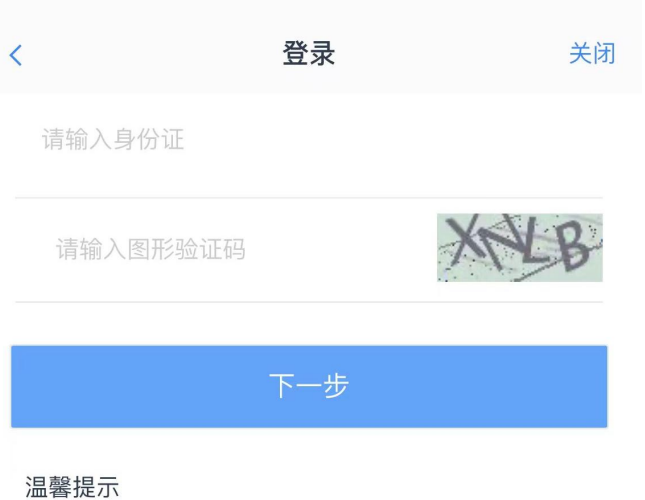

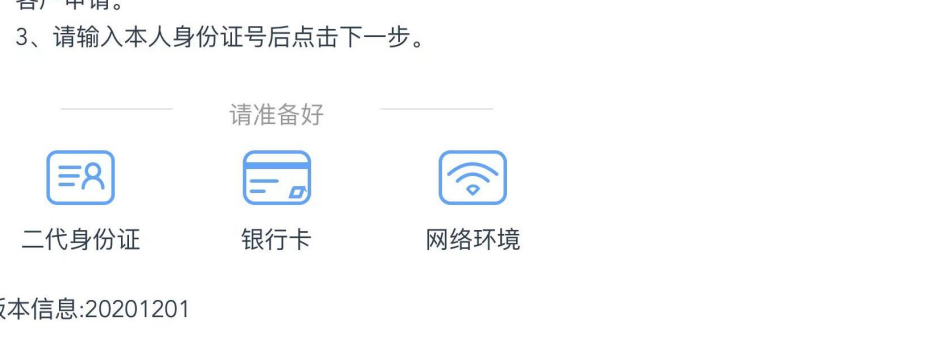

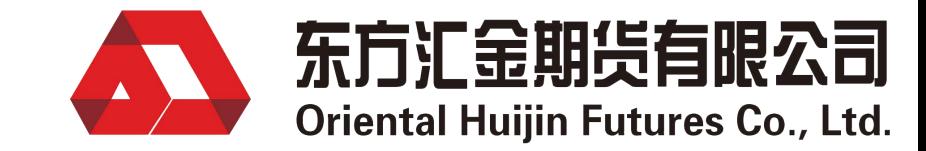

# 4、上传身份证、签名照,勾选我已阅读,点击下一步 WAV Oriental Huijin Futures Co., Ltd.

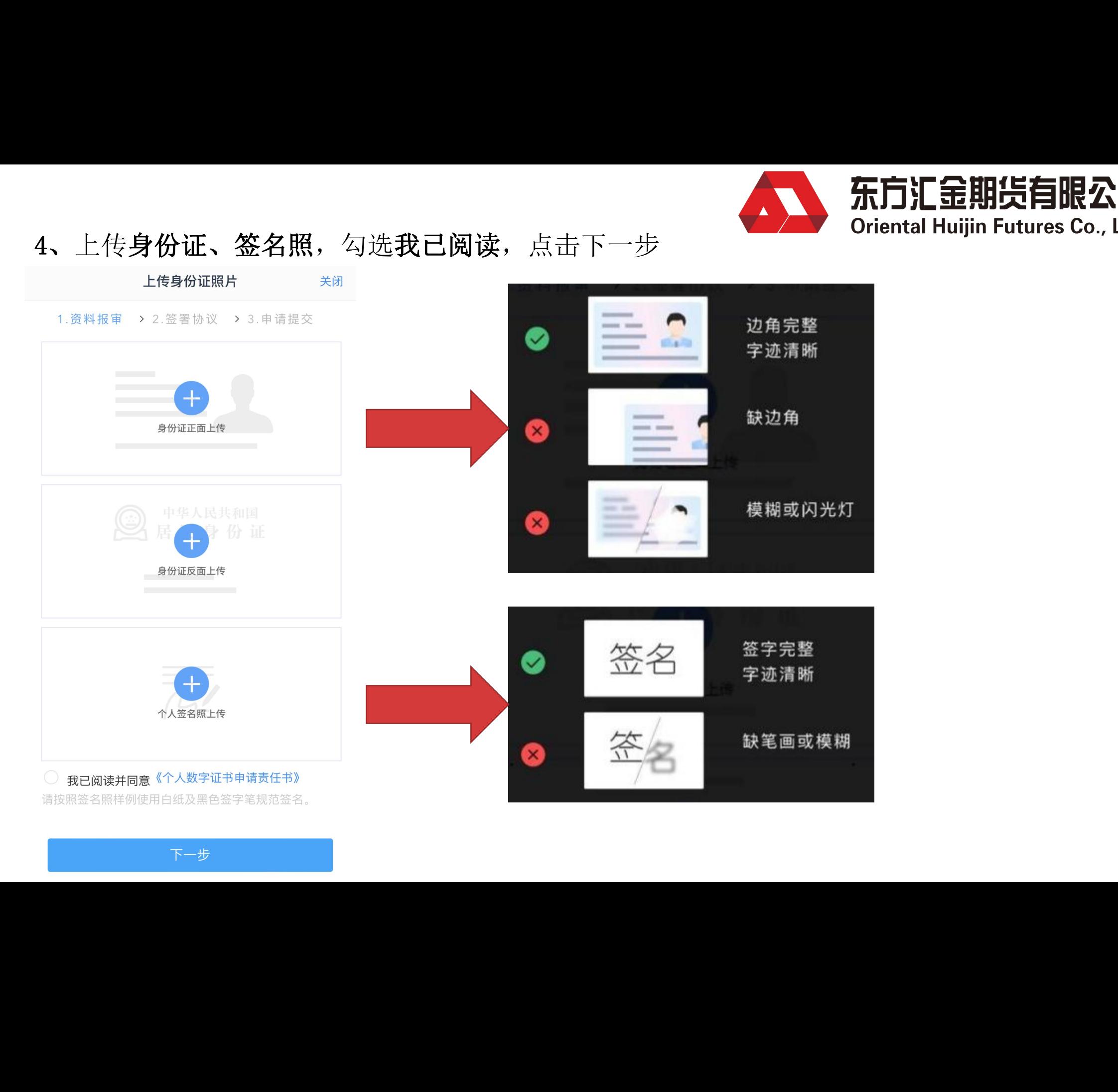

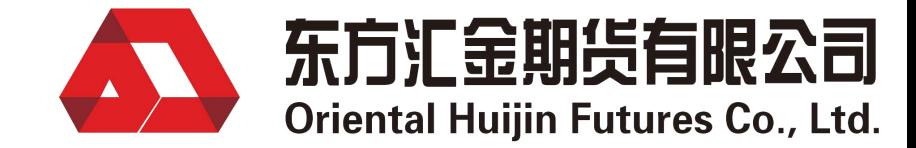

# 5、勾选基本信息资料,点击下一步

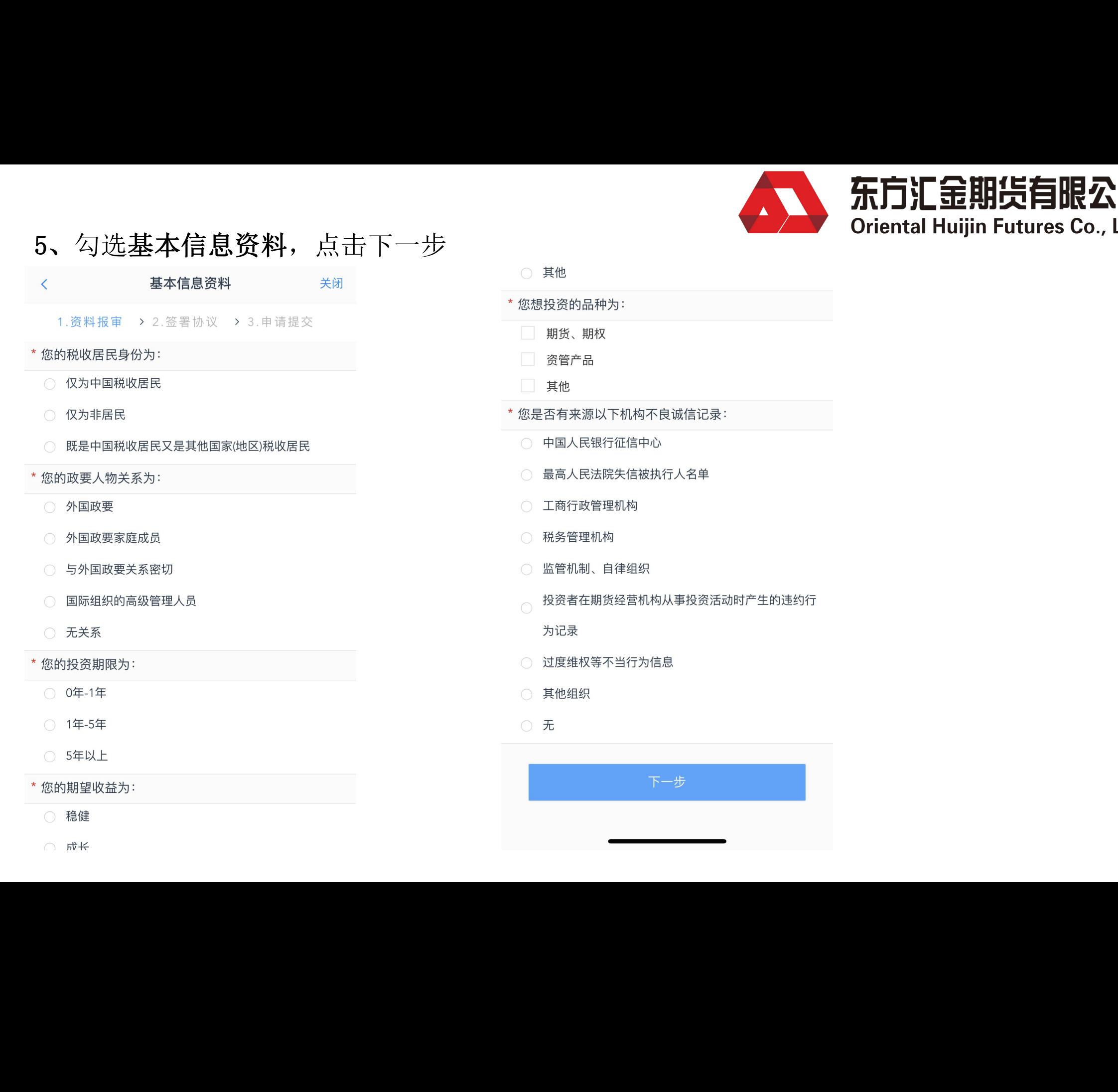

- 
- 
- 
- 
- 
- 
- 
- -
- 
- 
- 
- 
- 
- 
- 
- 

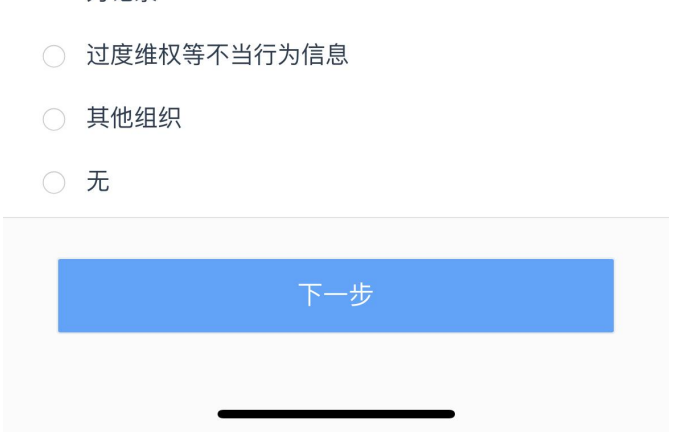

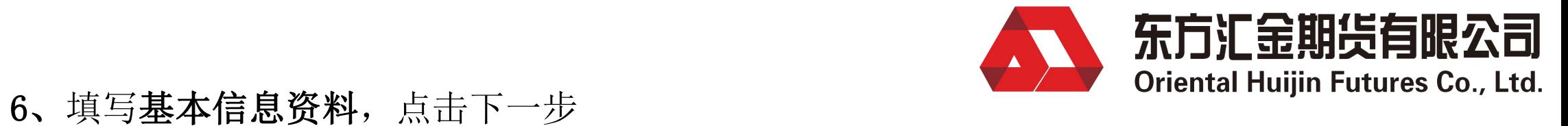

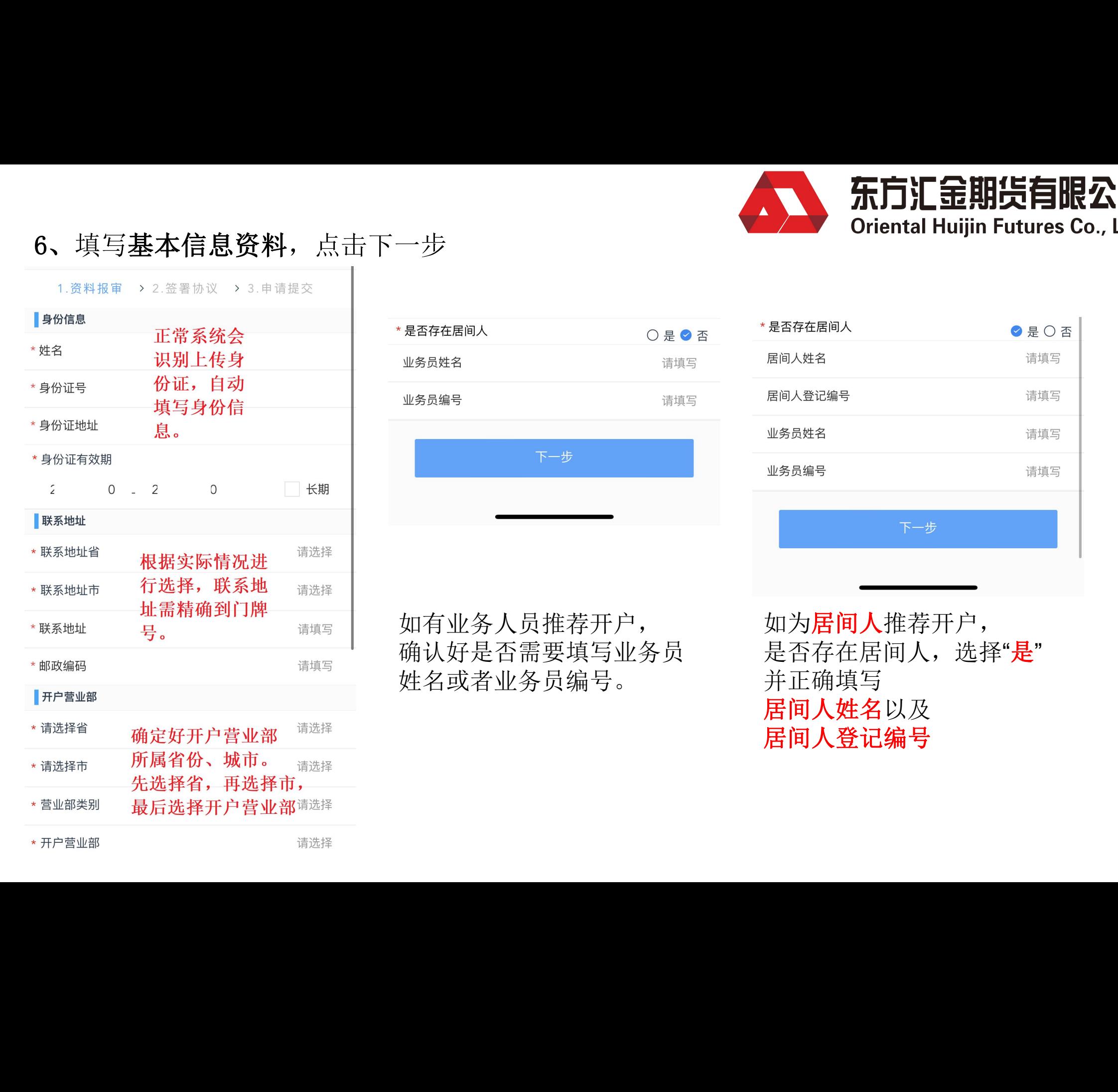

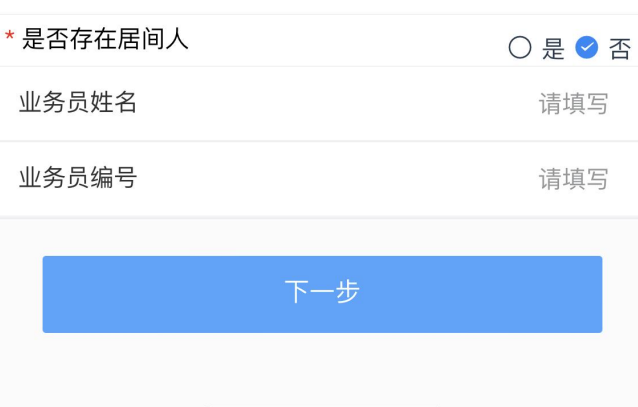

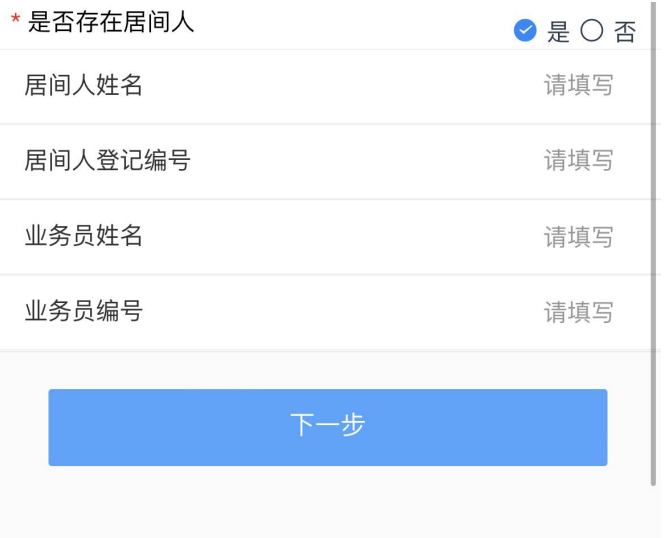

如有业务人员推荐开户, 确认好是否需要填写业务员 姓名或者业务员编号。

如为居间人推荐开户, 是否存在居间人,选择"是" 并正确填写 居间人姓名以及 居间人登记编号 务员 是否存<br>并正确<sup>力</sup><br>**居间人**<br>**居间人** 

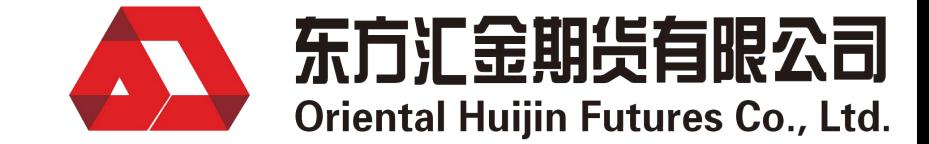

### 我公司目前已开通中国工商银行、中国农业银行、中国建设银行、中国交通银行、民生银行、 兴业银行、浦发银行、招商银行、光大银行、平安银行、中信银行共11家银行的银期转帐业务, 可以根据需要办理银期转帐业务。

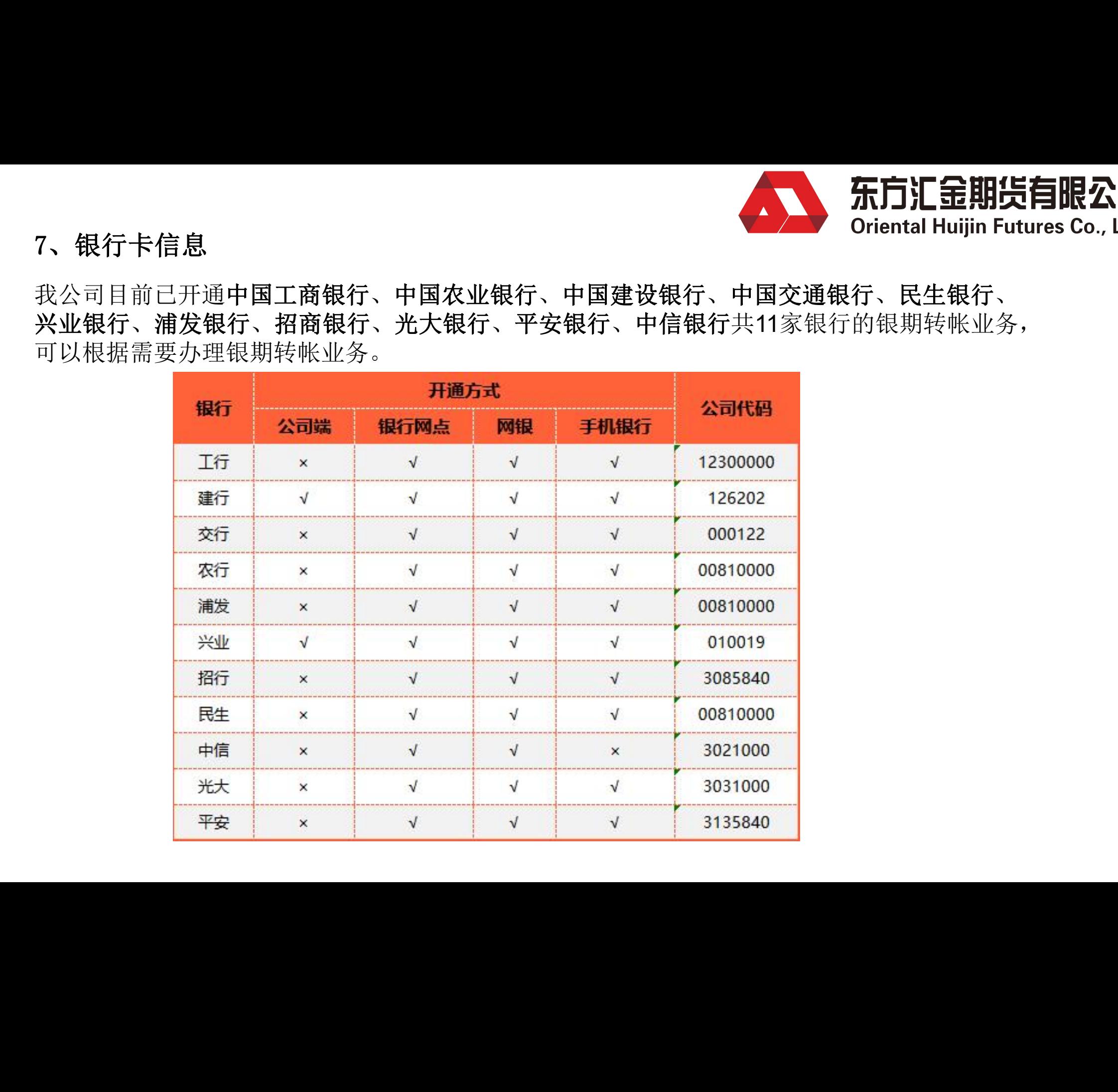

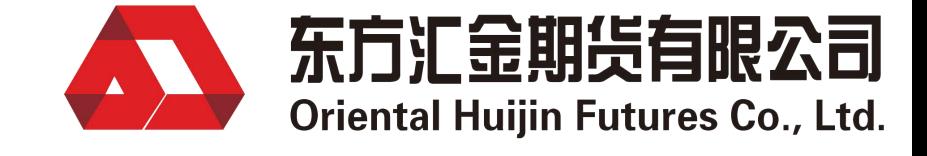

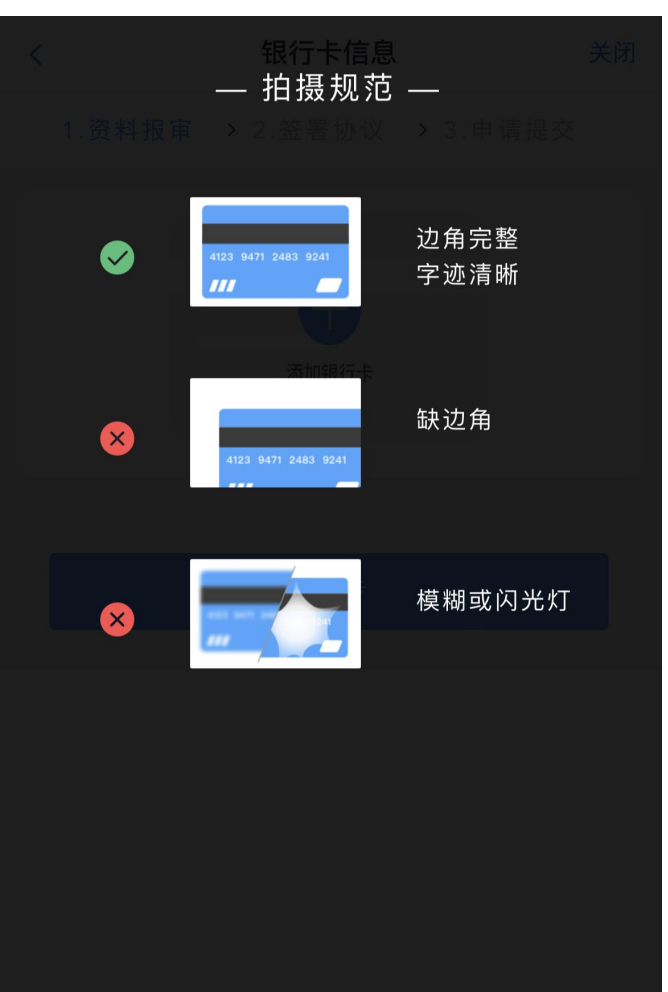

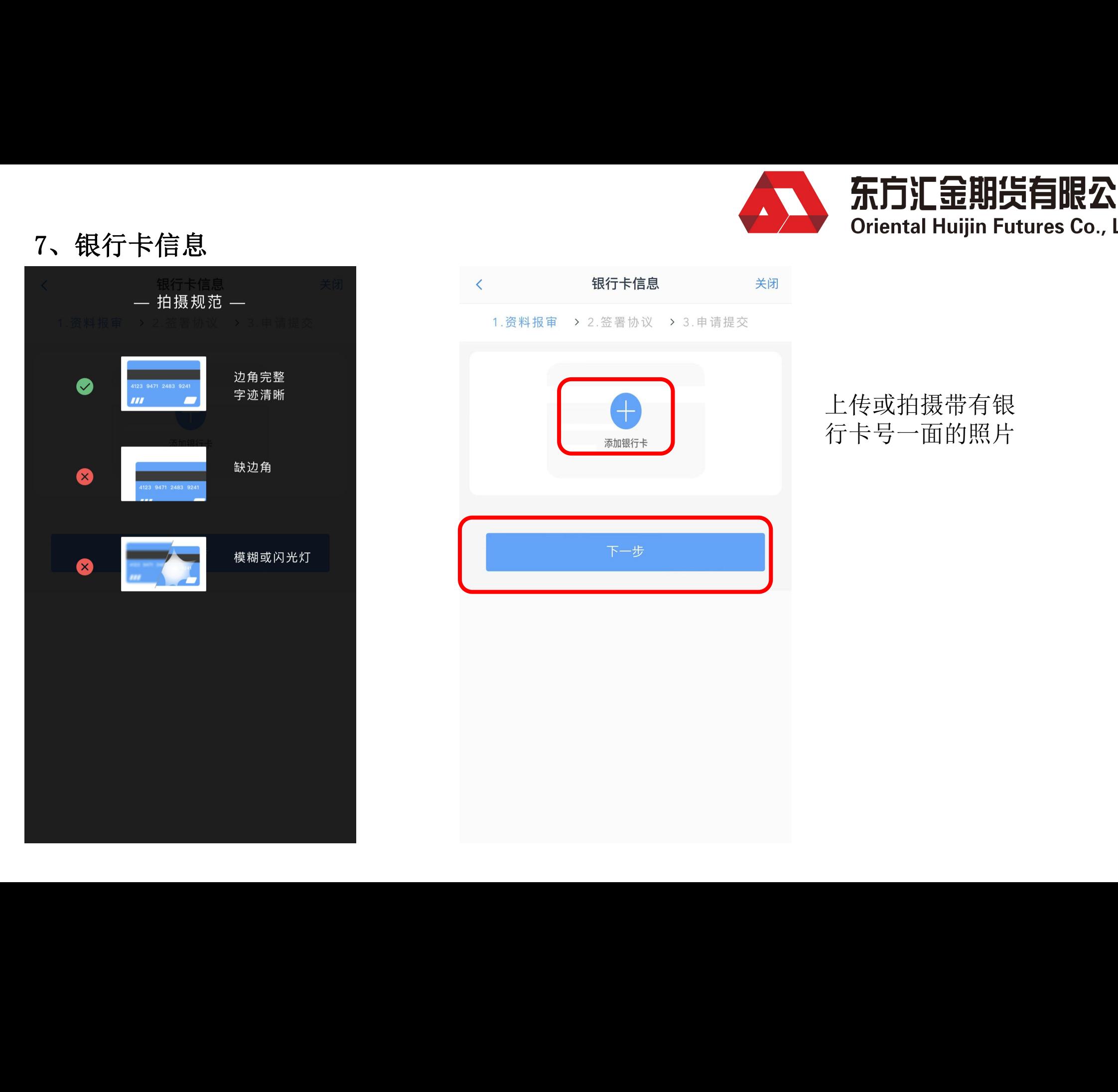

### 上传或拍摄带有银 行卡号一面的照片

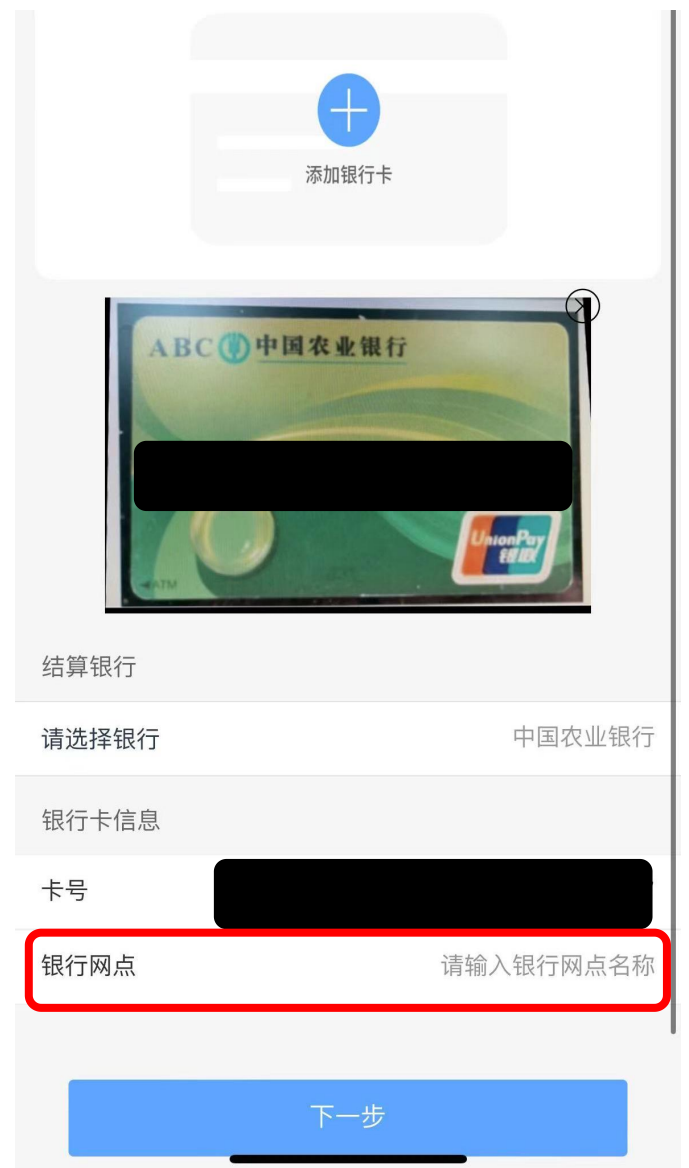

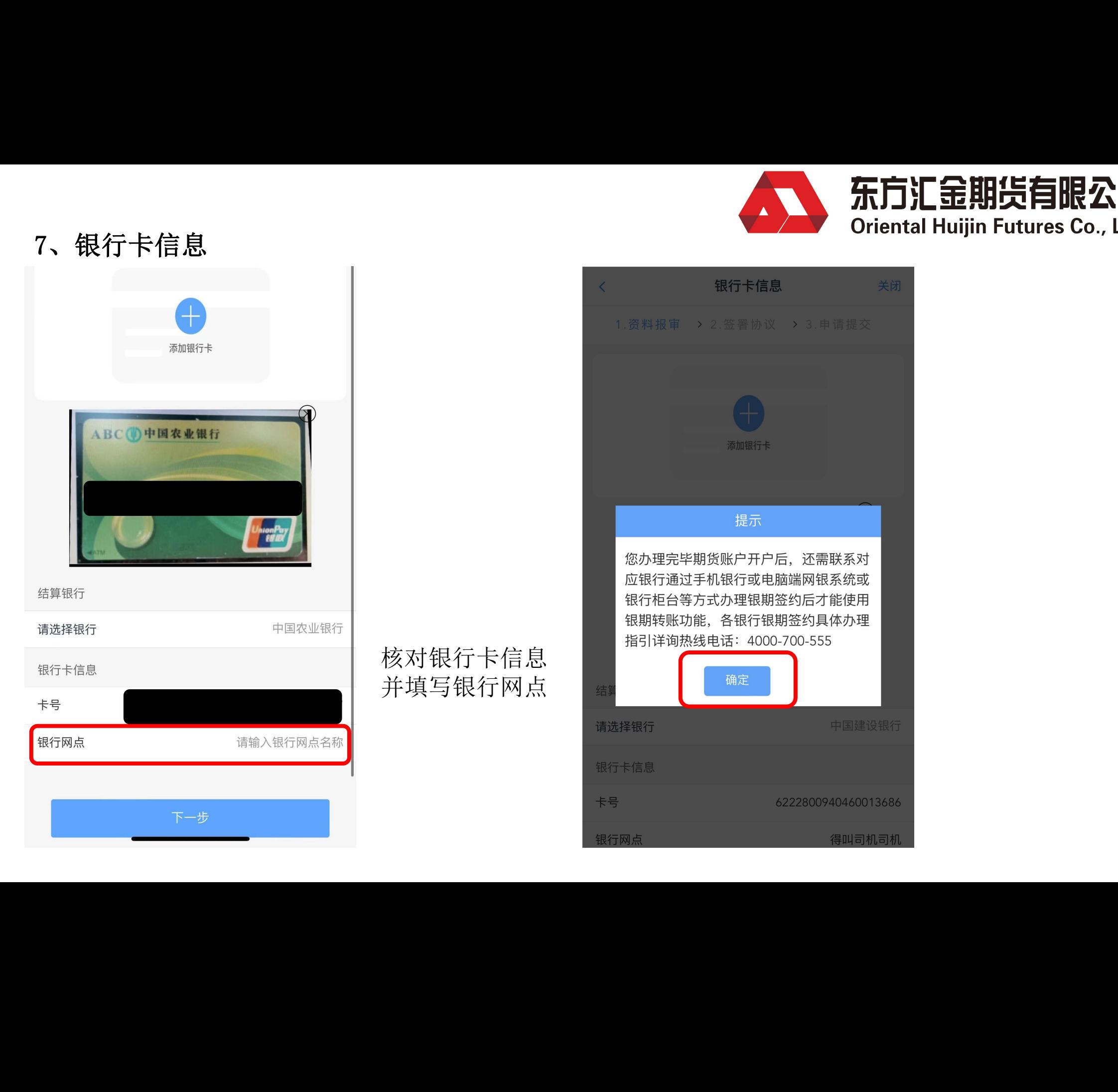

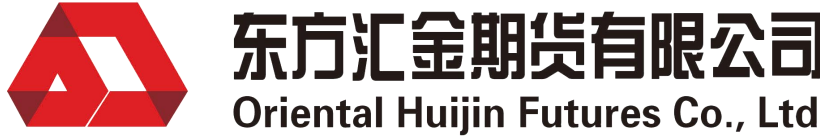

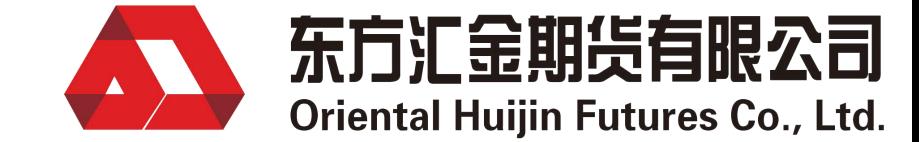

### ①如提示银行网点信息有误, 说明有空格或其他不允许符号。

②将银行网点所填信息全部清空, 直至出现 "请输入银行网点名称", 后重新输入网点信息。

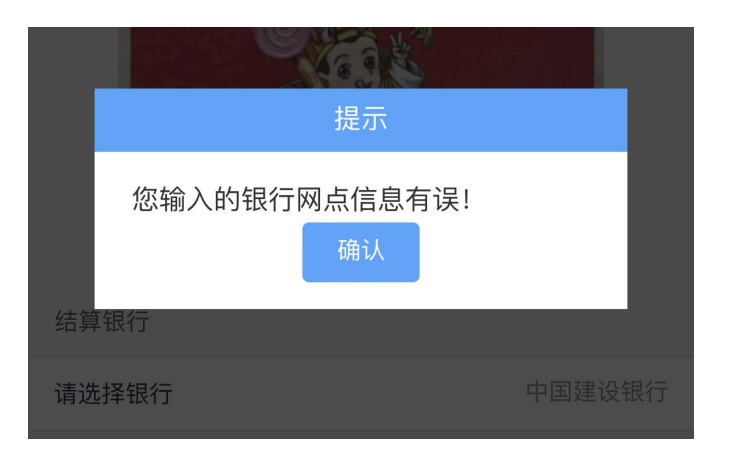

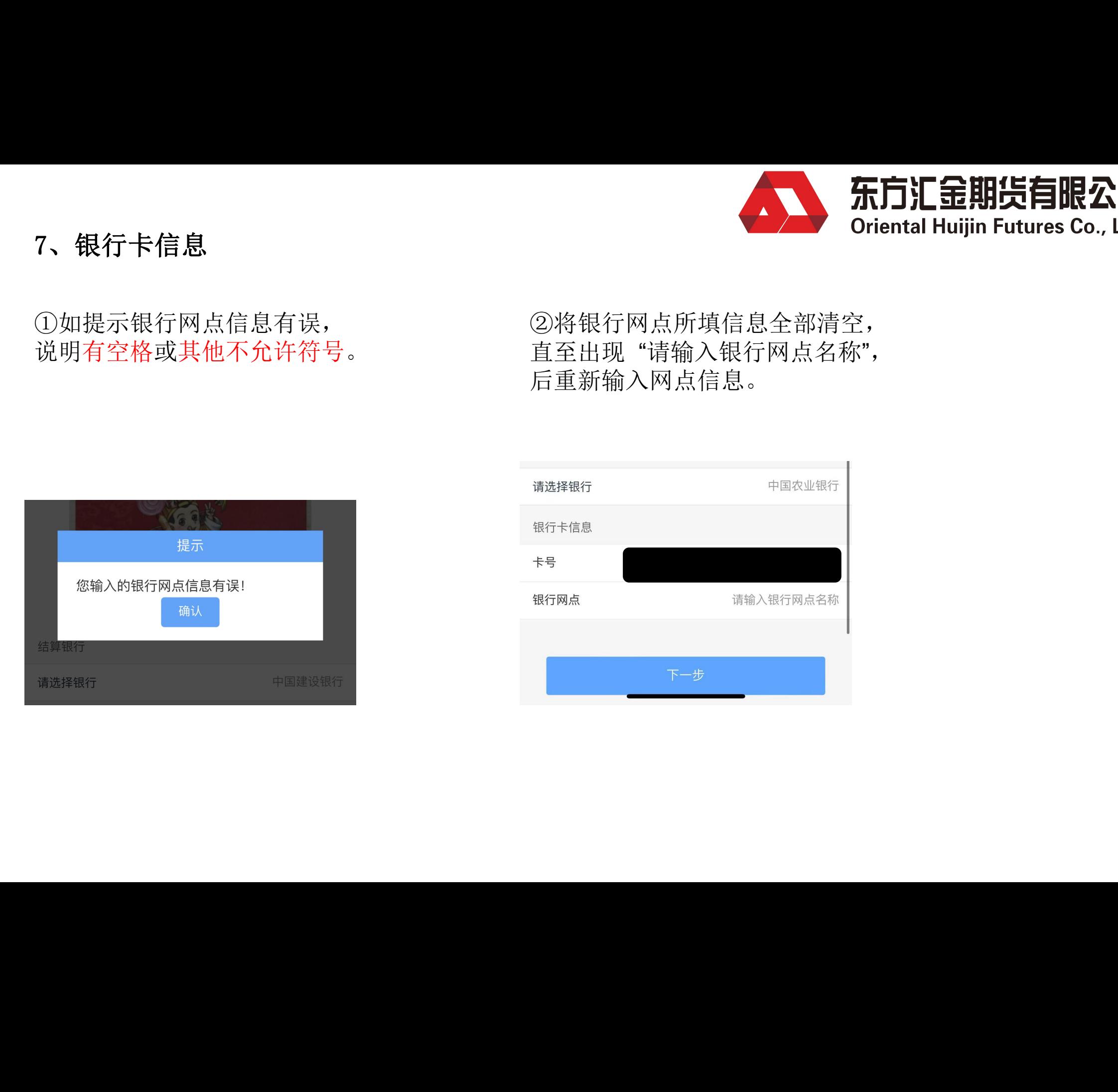

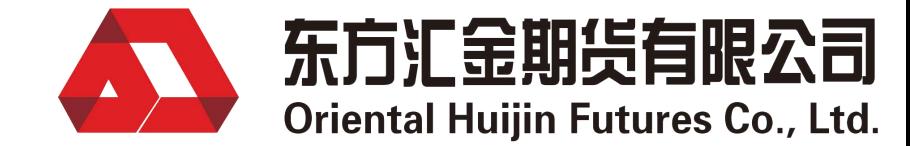

# 8、投资者适当性分类---选择普通投资者。<br>8、投资者适当性分类---选择普通投资者。

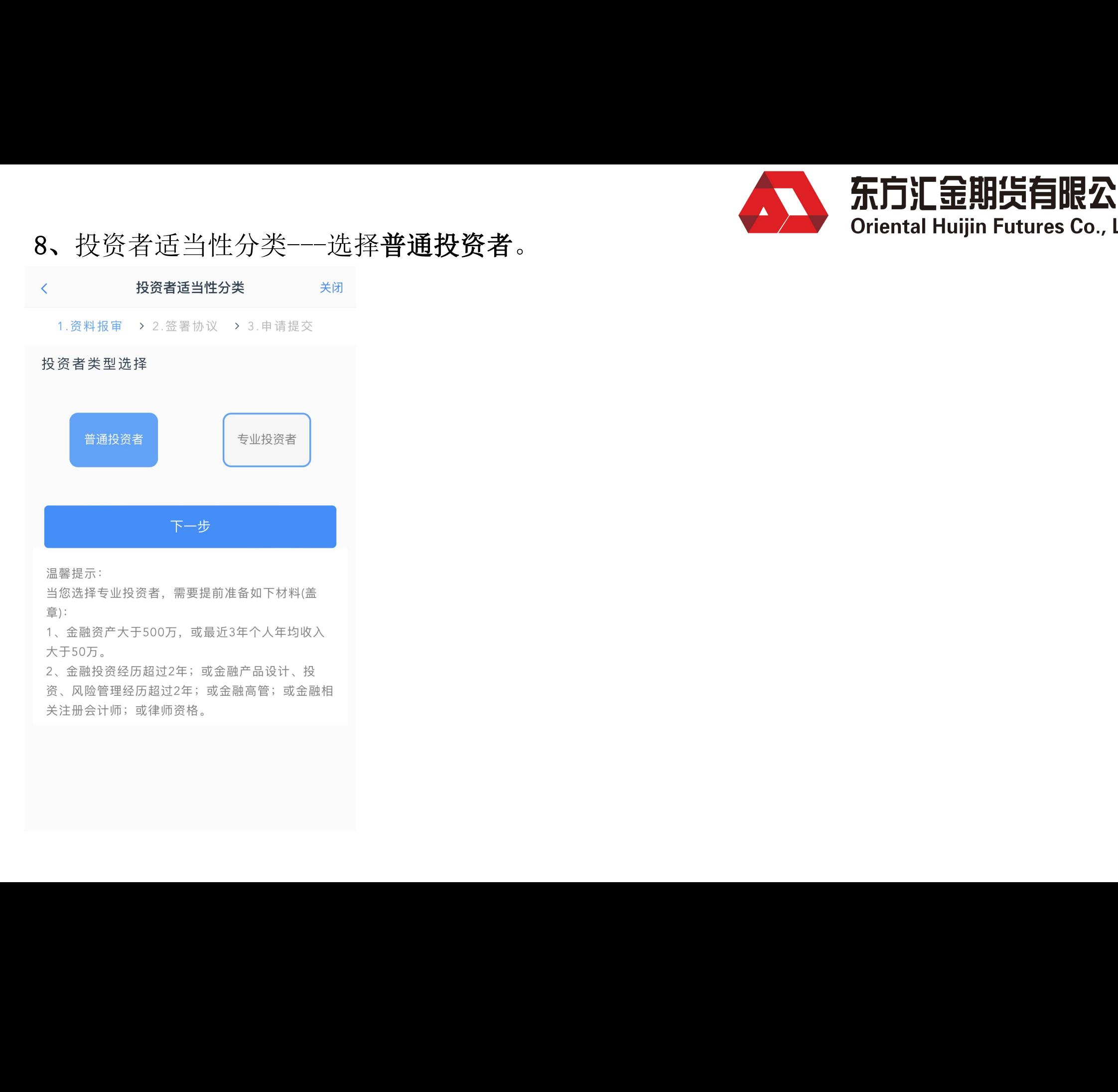

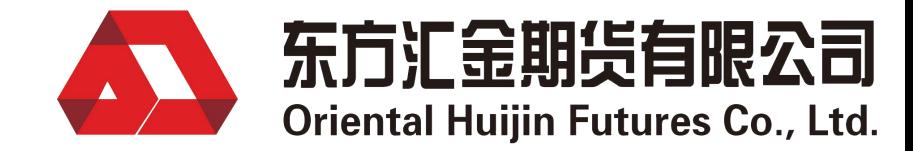

# 9、按照实际情况,填写投资者风险测评问卷 The Section oriental Huijin Futures Co., Ltd.

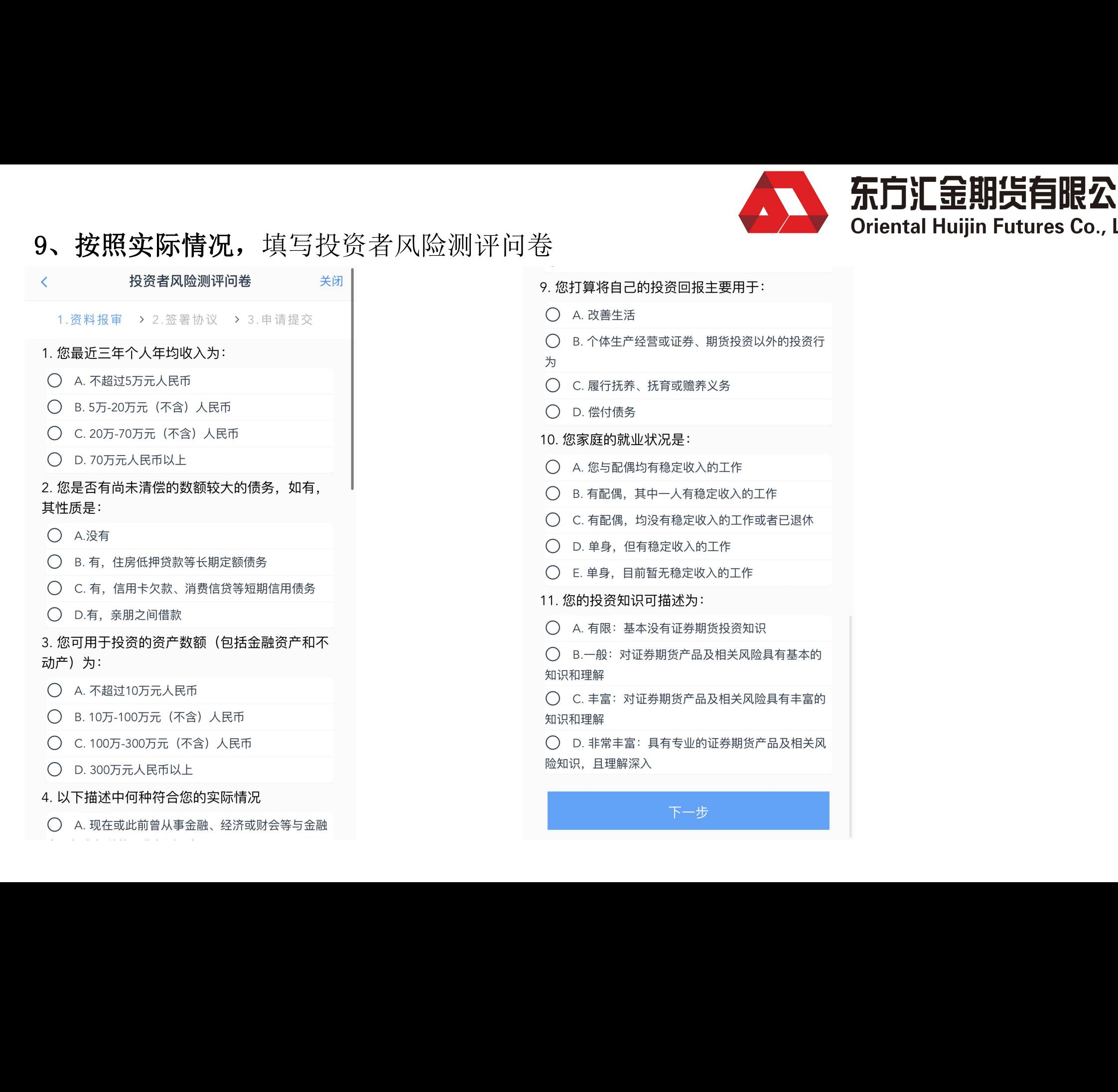

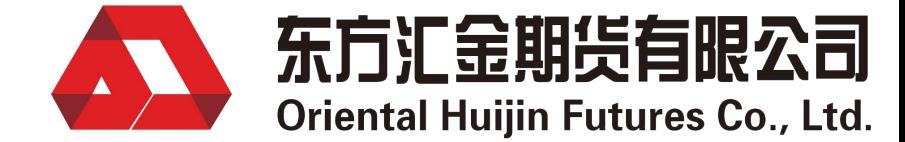

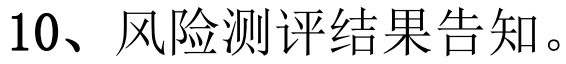

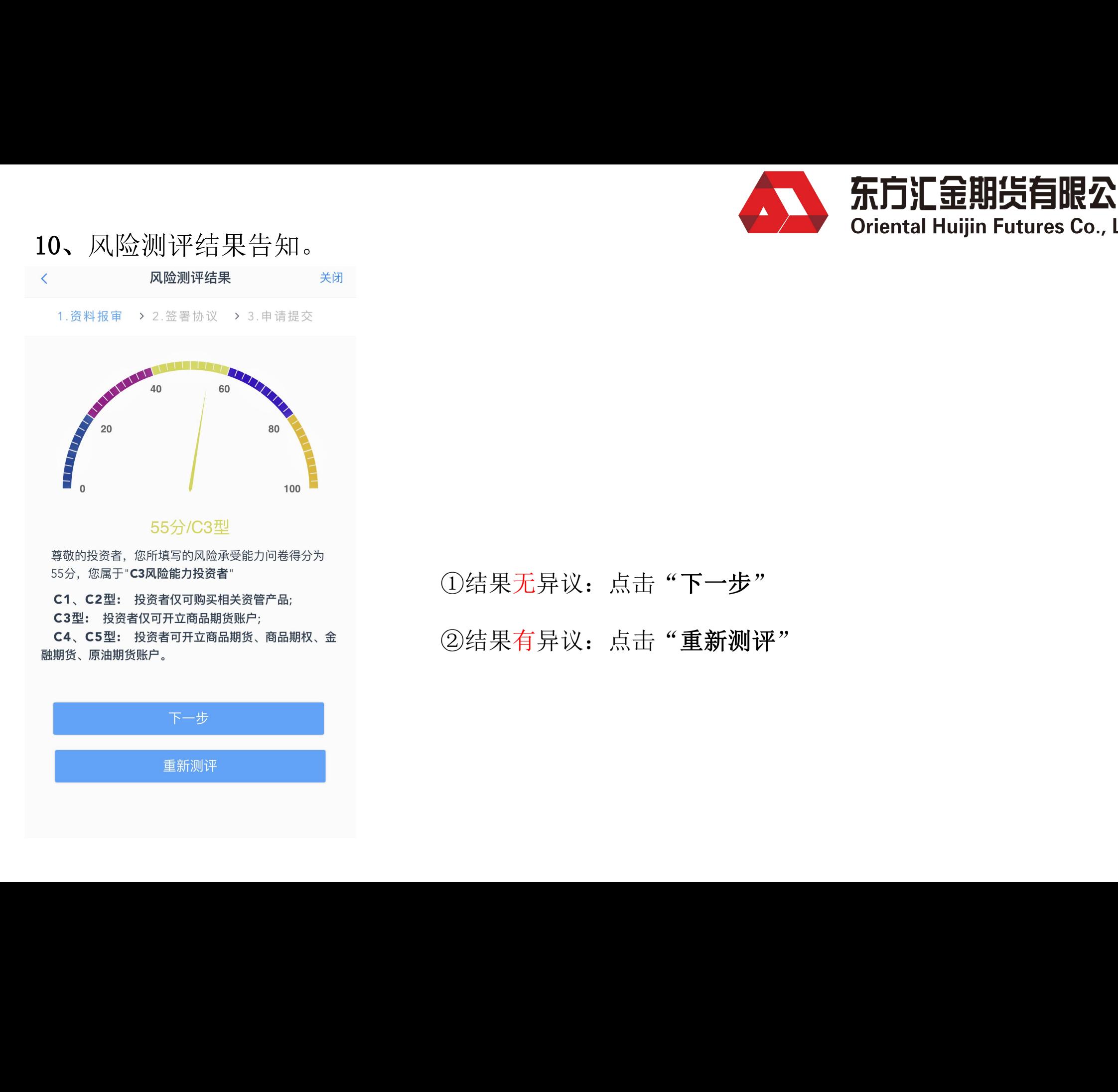

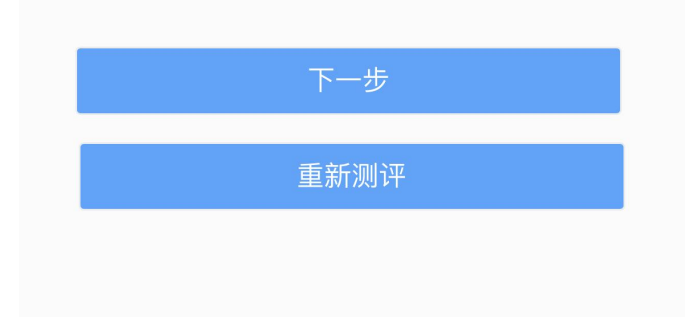

①结果无异议:点击"下一步" ②结果有异议:点击"重新测评" 古"車新测评"<br>-<br>-

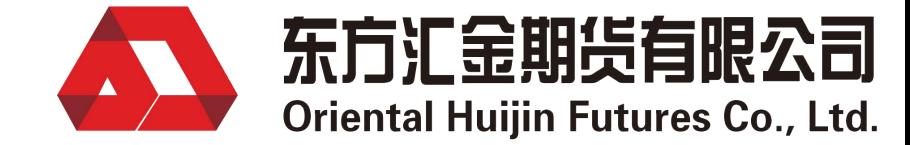

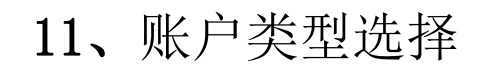

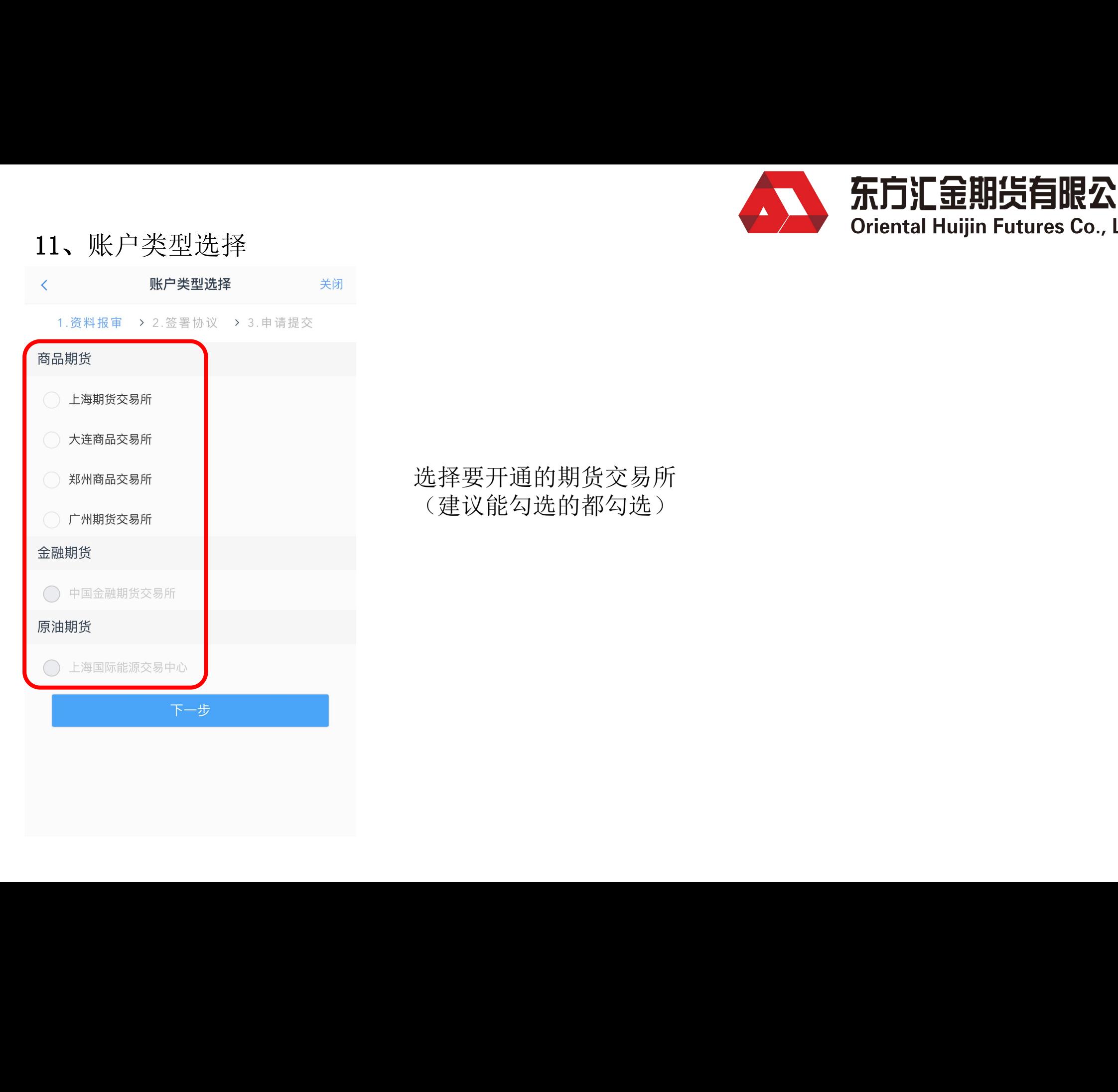

选择要开通的期货交易所 (建议能勾选的都勾选)

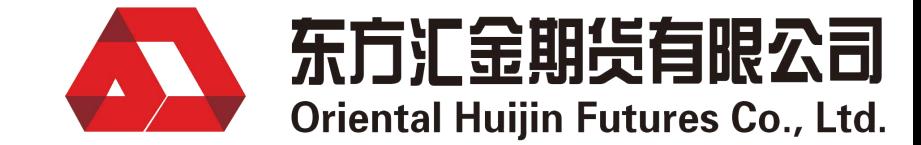

### 12、阅读协议

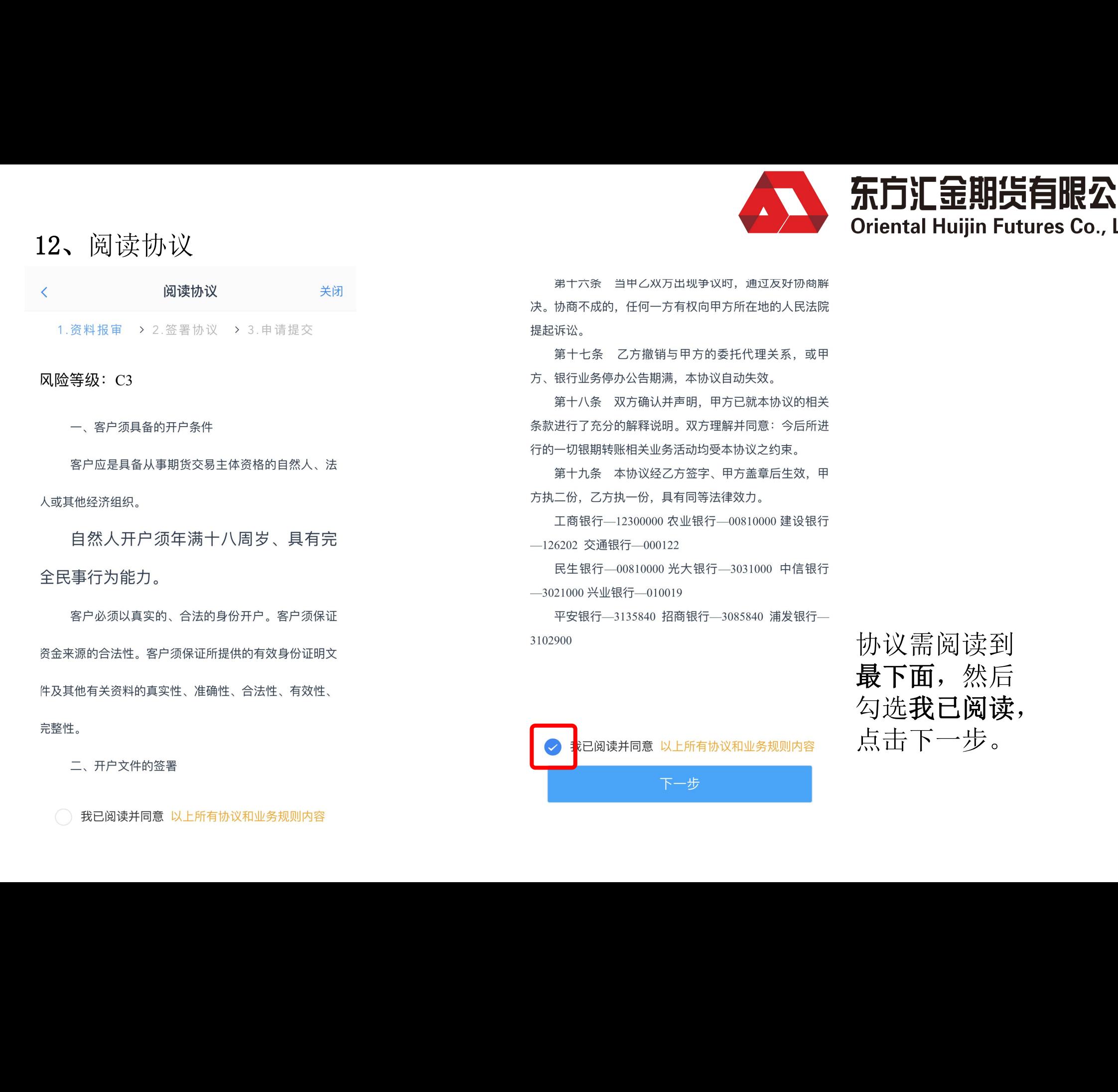

协议需阅读到 最下面,然后 勾选我已阅读, 点击下一步。

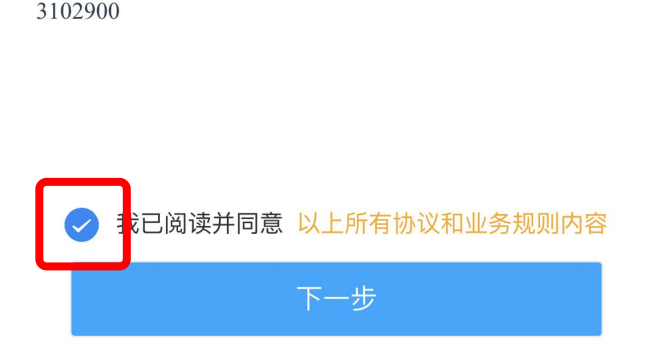

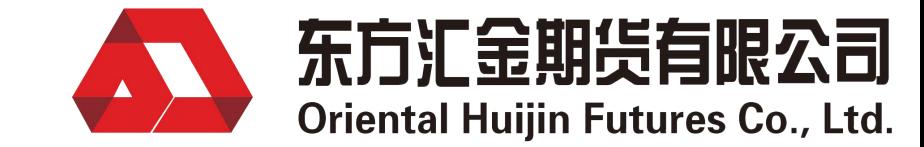

# 12、阅读协议(非居间客户,无需阅读此协议) Priental Huijin Futures Co., Ltd.

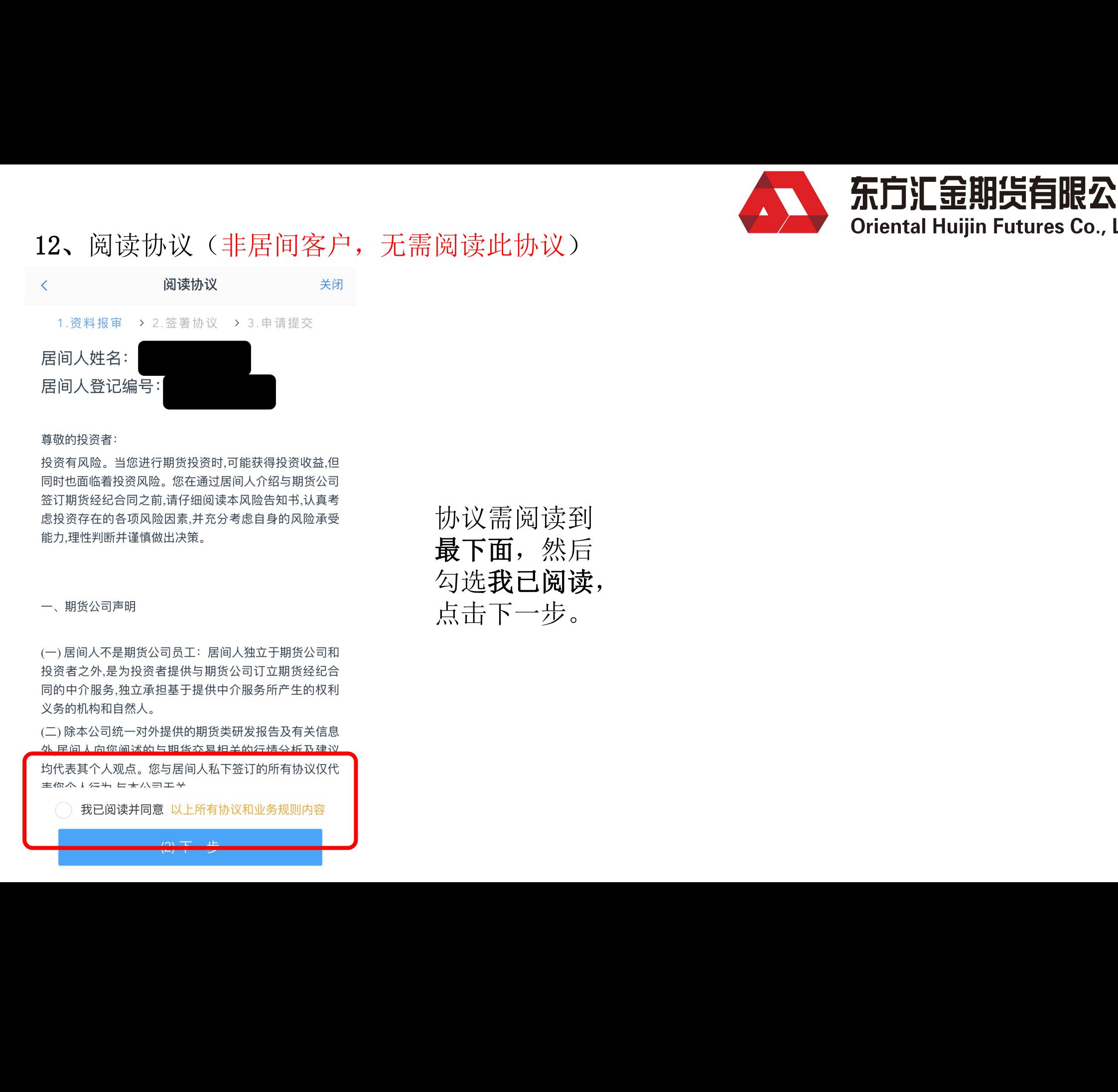

协议需阅读到 最下面,然后 勾选我已阅读, 点击下一步。

### 13、视频验证

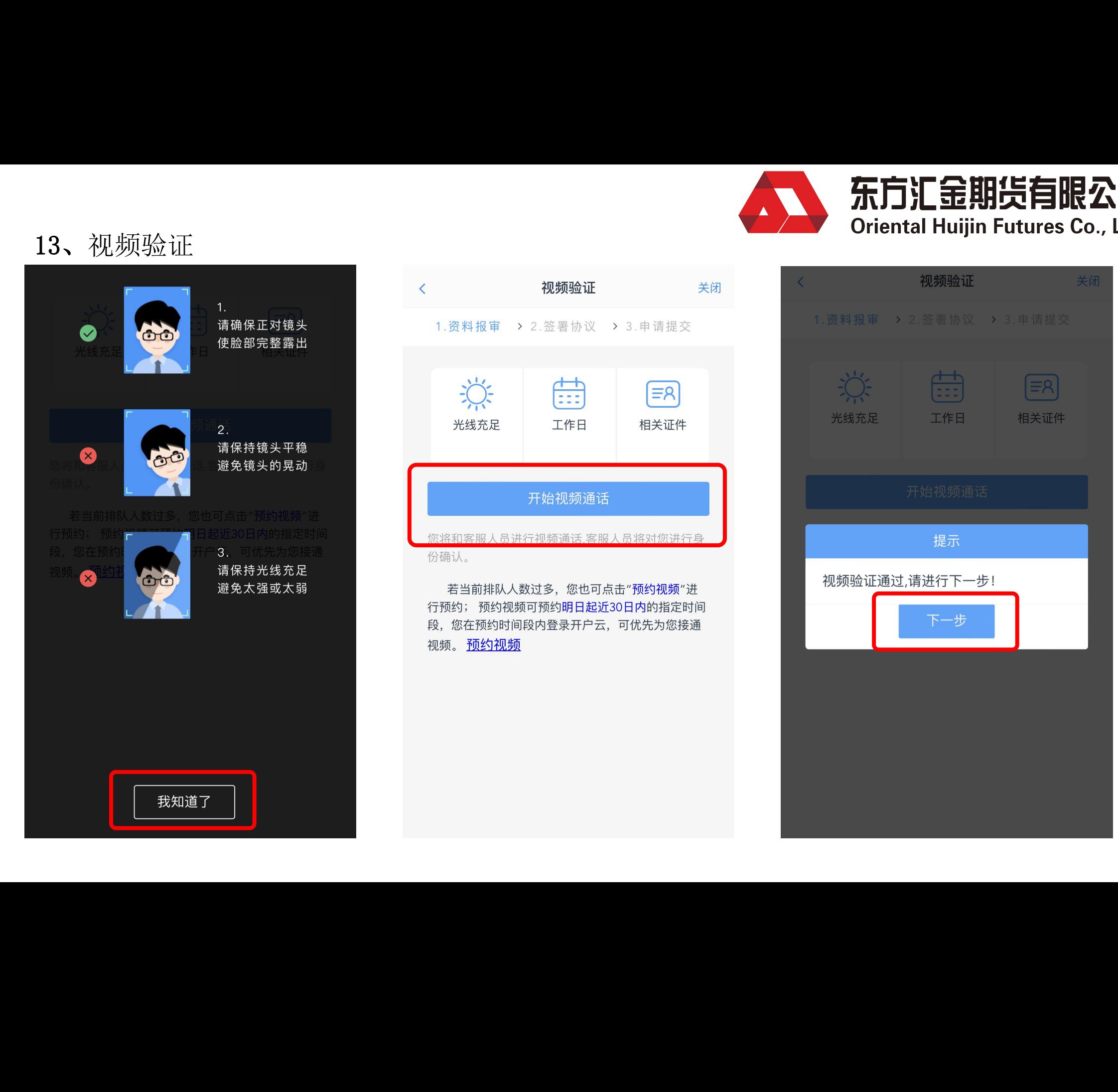

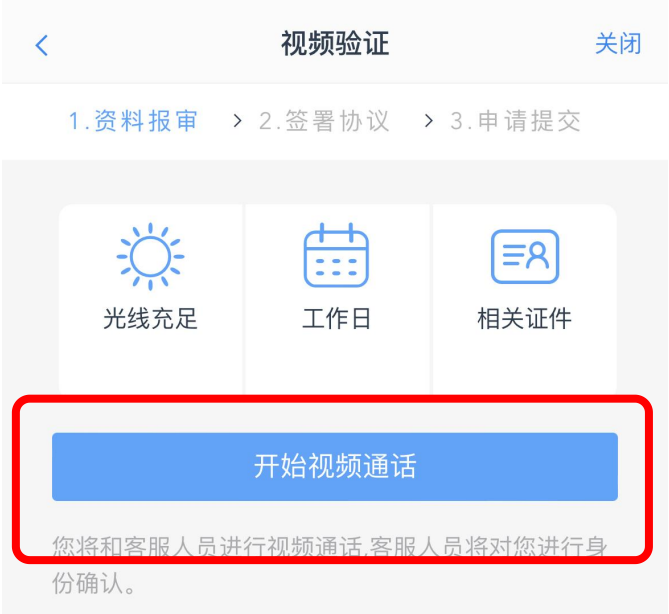

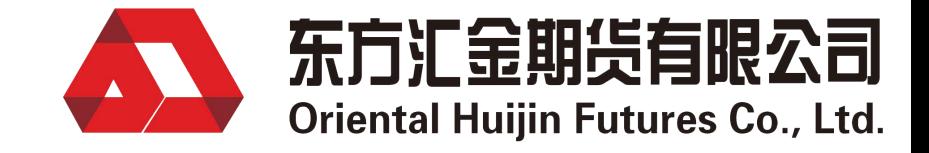

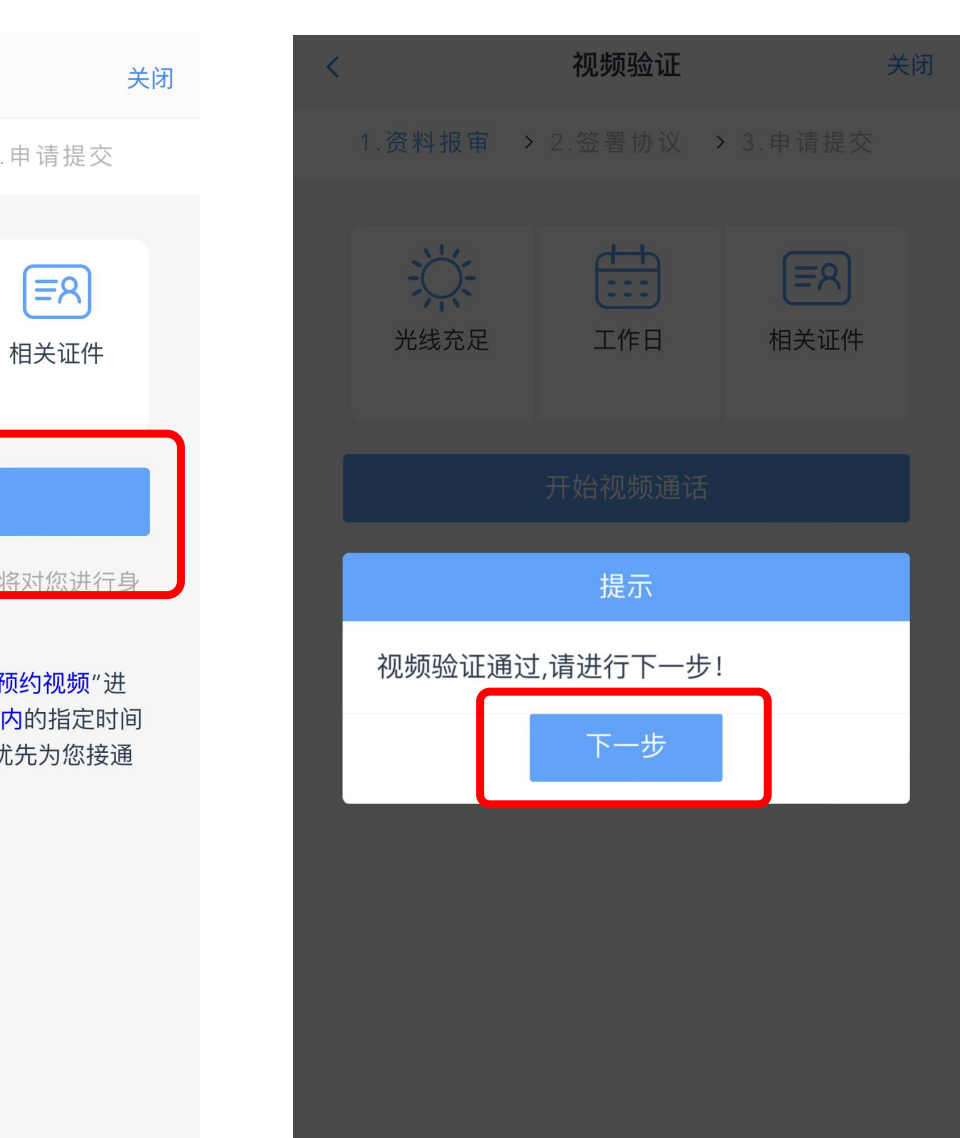

14、数字证书

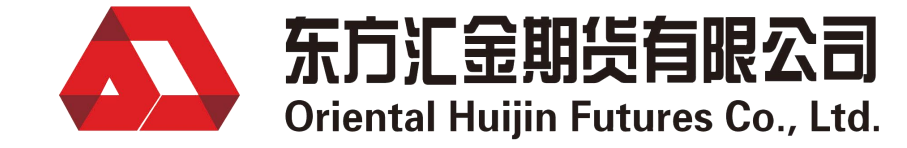

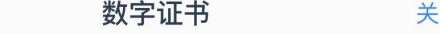

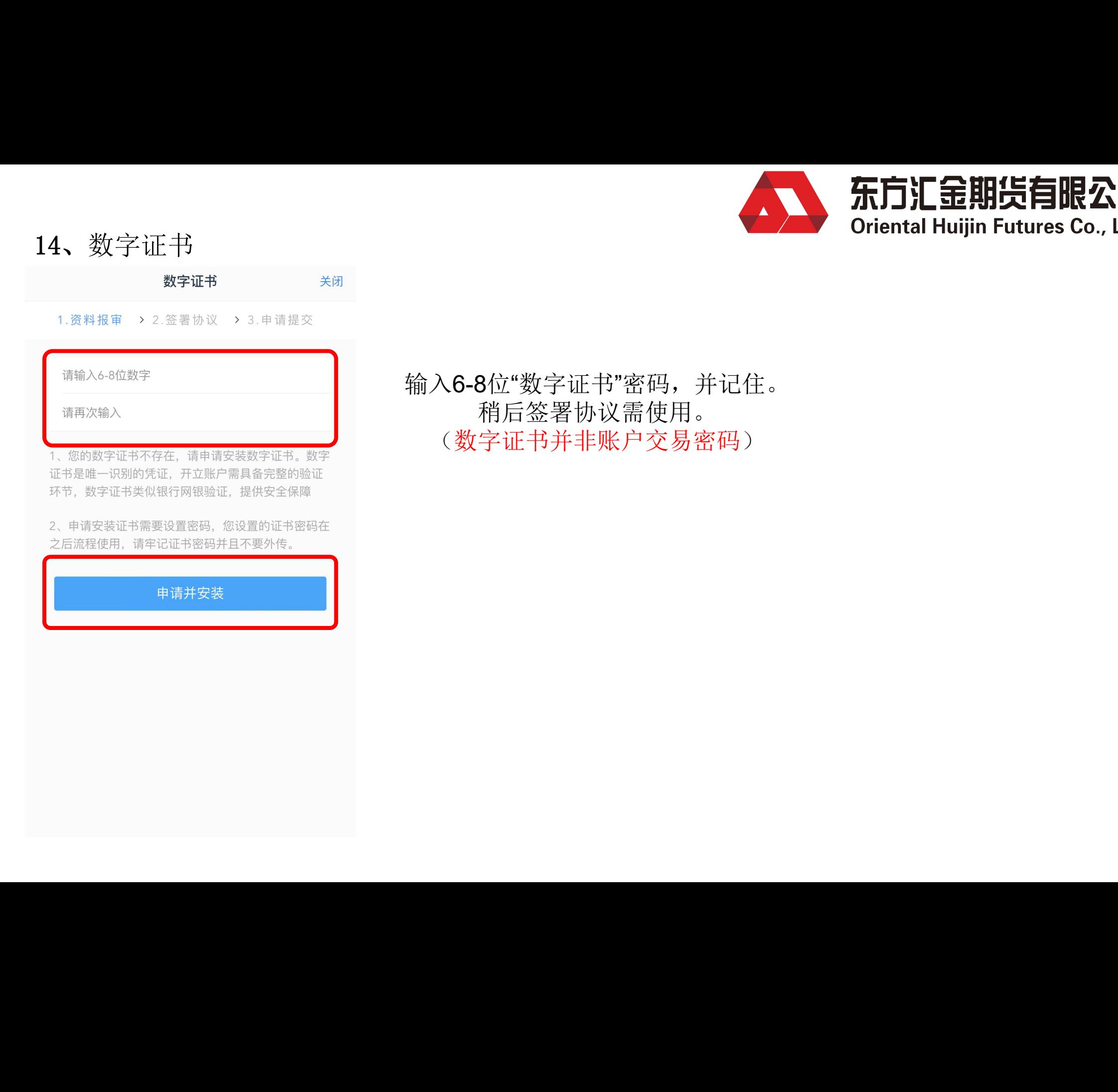

### 输入6-8位"数字证书"密码,并记住。 稍后签署协议需使用。 (数字证书并非账户交易密码)

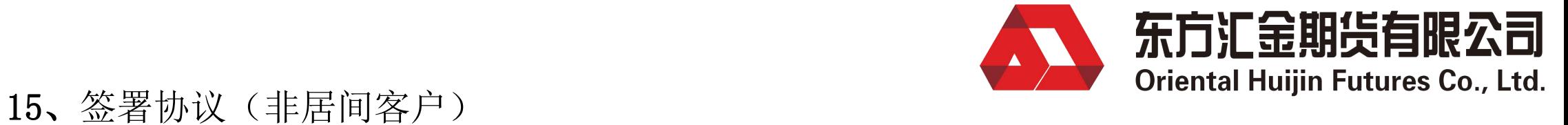

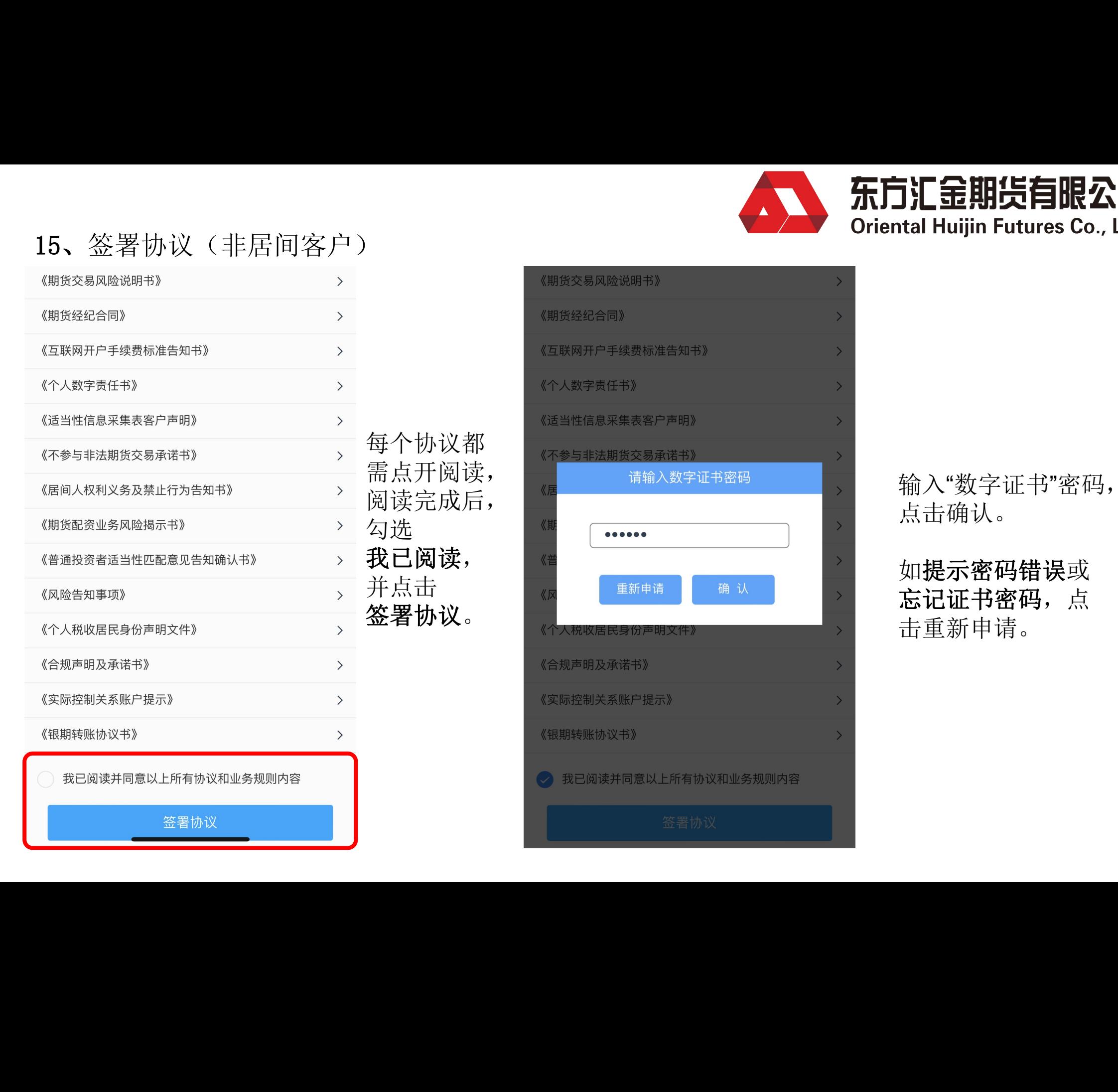

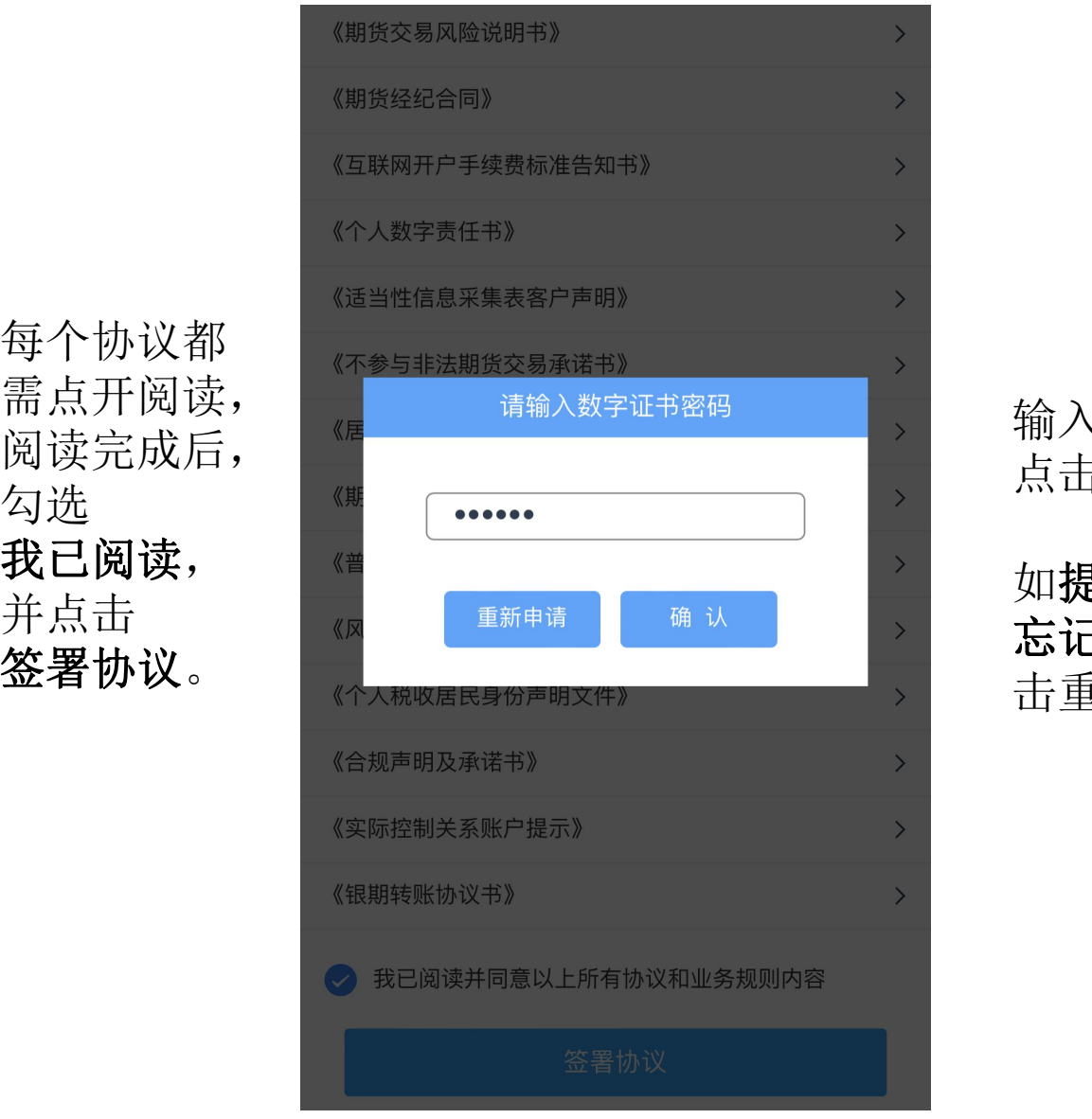

输入"数字证书"密码, 点击确认。

### 如提示密码错误或 忘记证书密码,点 击重新申请。

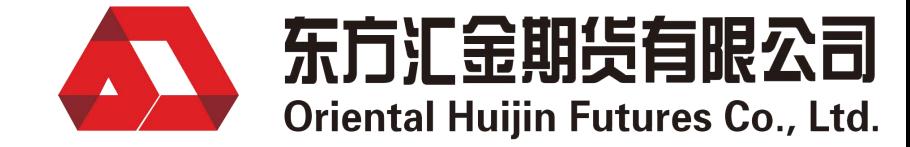

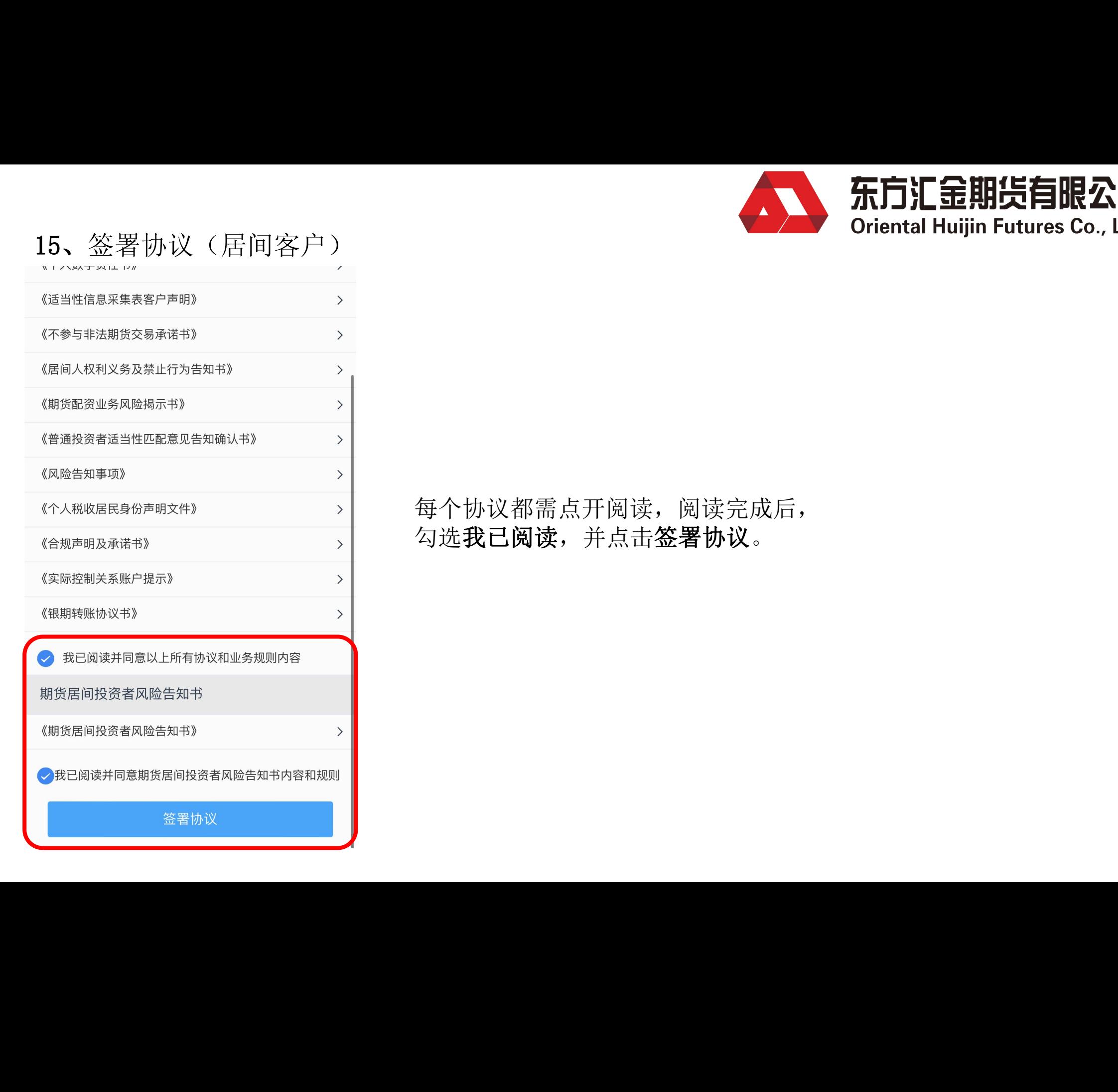

每个协议都需点开阅读,阅读完成后, 勾选我已阅读,并点击签署协议。

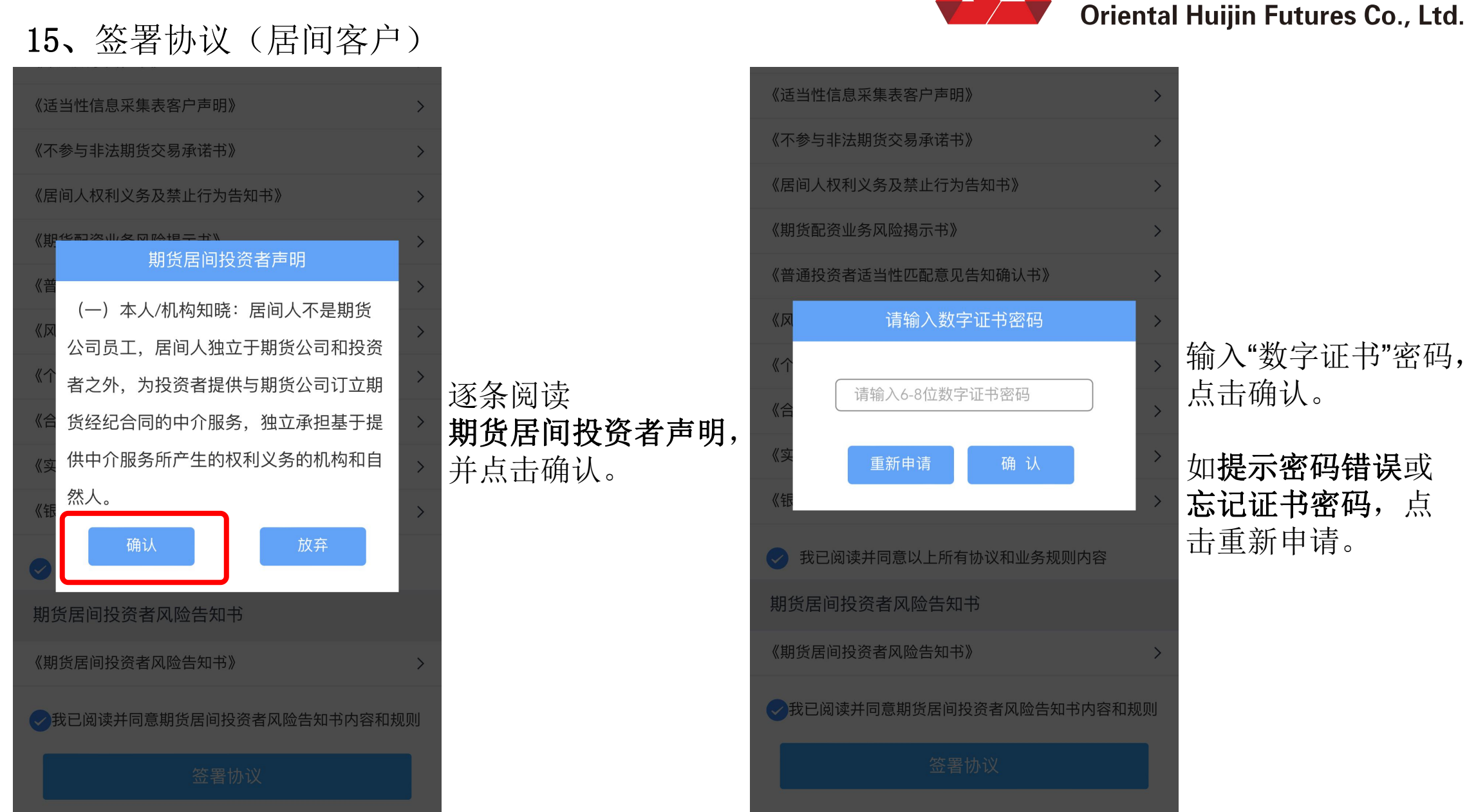

逐条阅读 期货居间投资者声明,

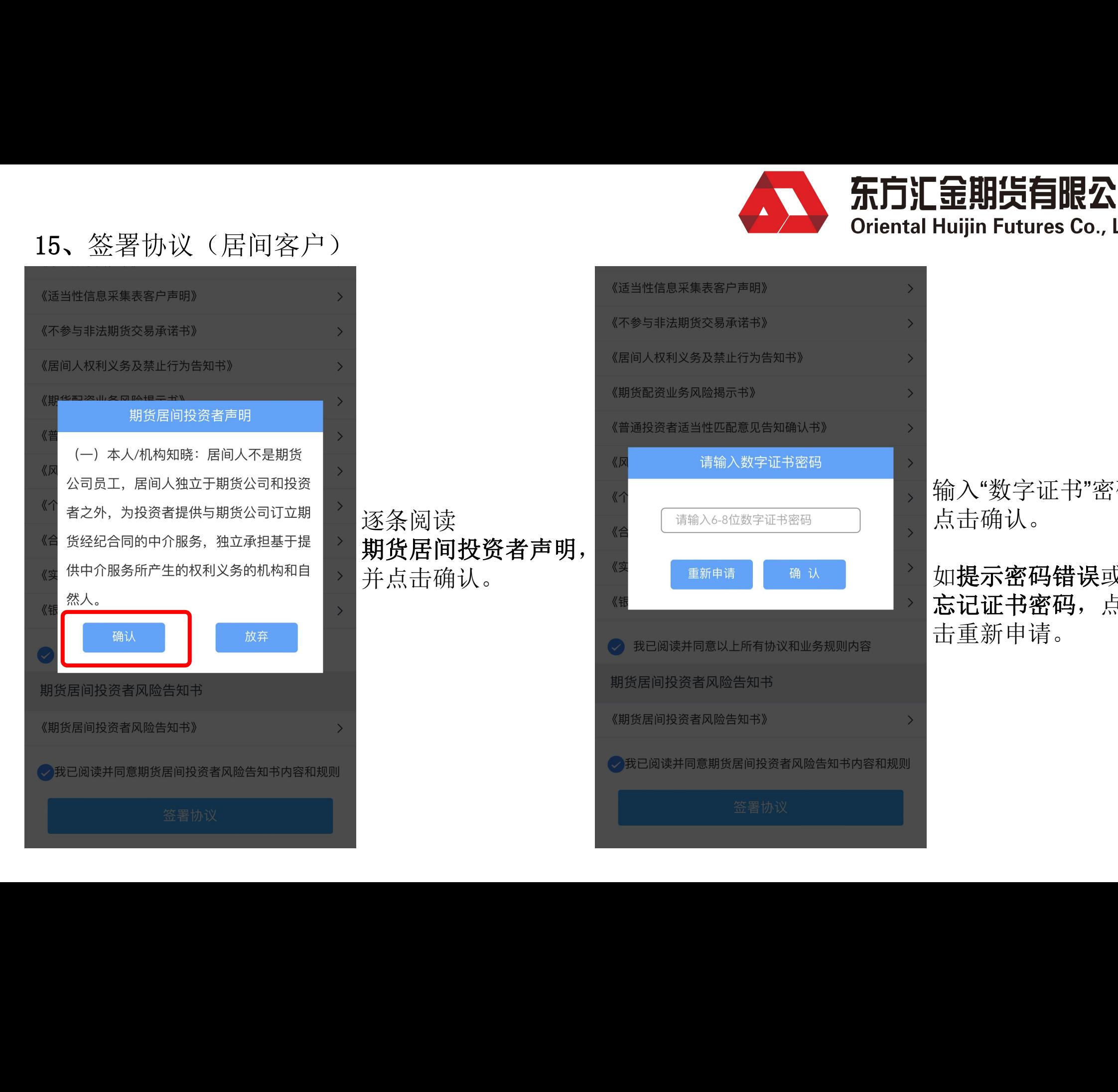

输入"数字证书"密码, 点击确认。

如提示密码错误或 忘记证书密码,点 击重新申请。

# 16、填写回访问卷

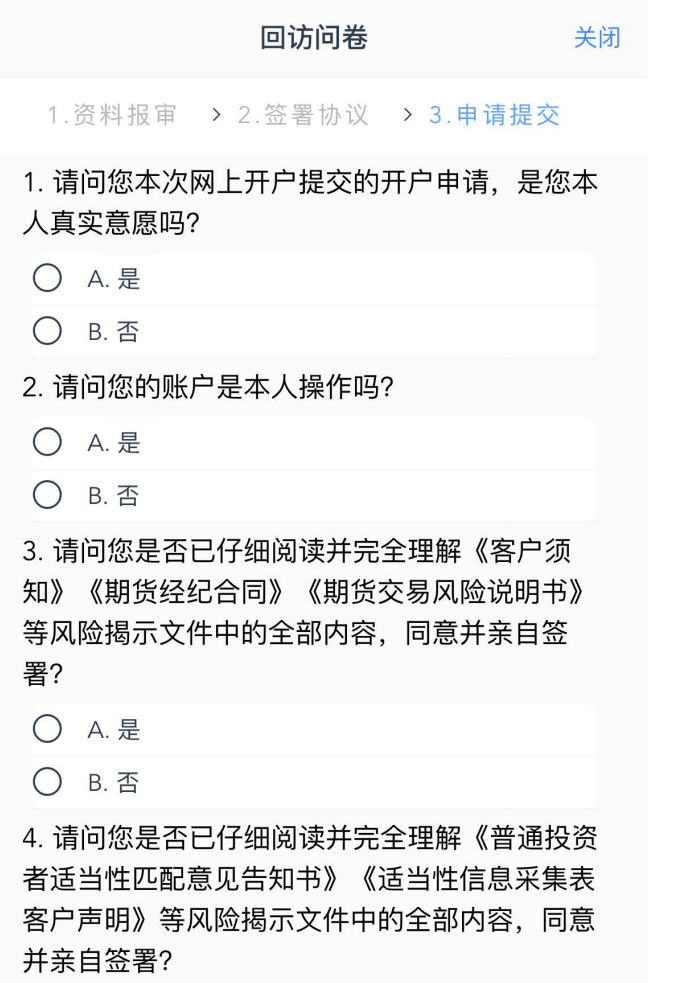

- 
- 

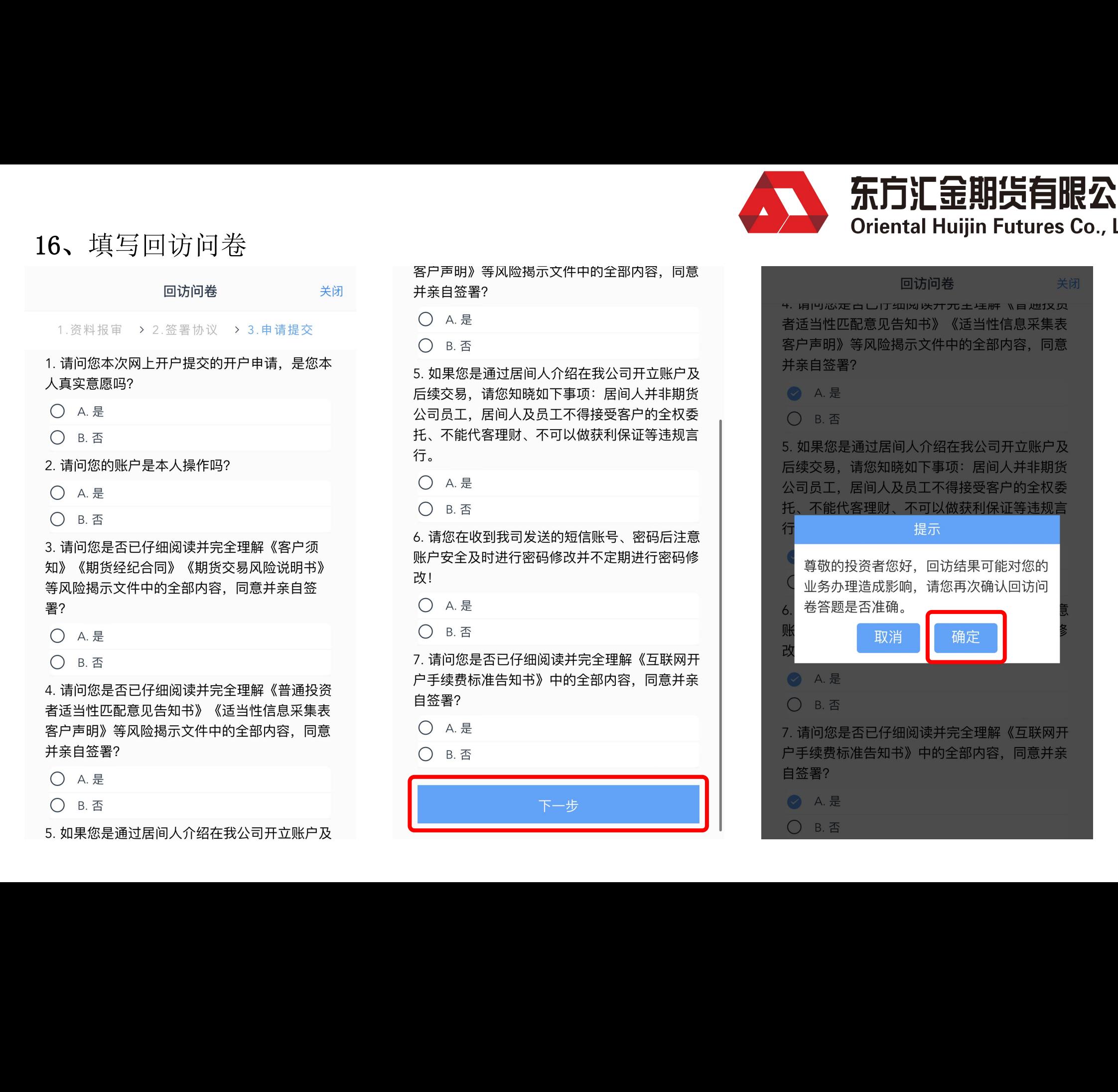

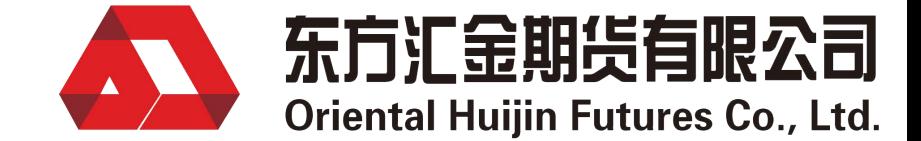

### 17、提交申请

提交申请,客户操作部分已完成。 开户成功后会已短信形式通知账 户开立情况。

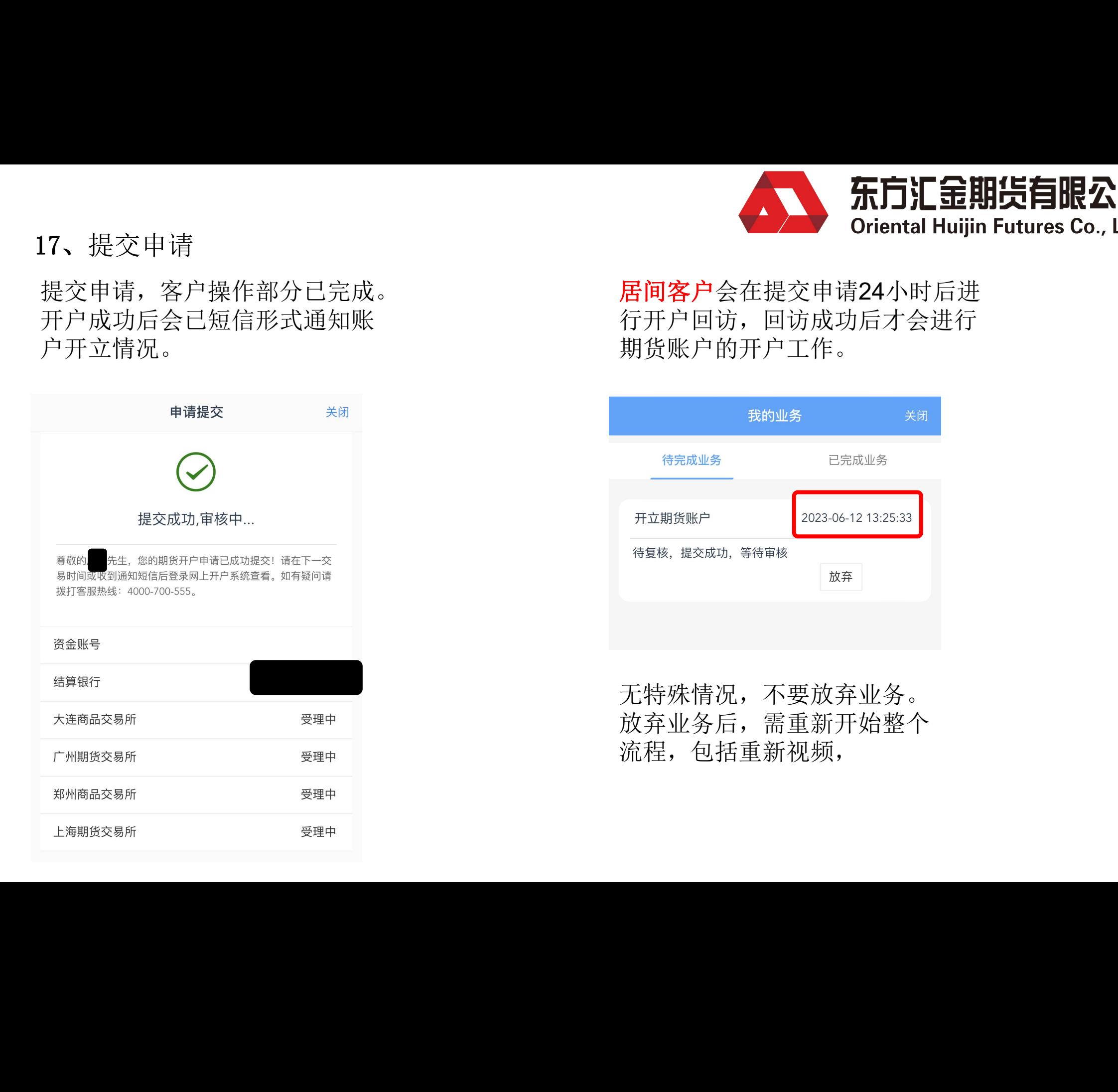

居间客户会在提交申请24小时后进 行开户回访,回访成功后才会进行 期货账户的开户工作。

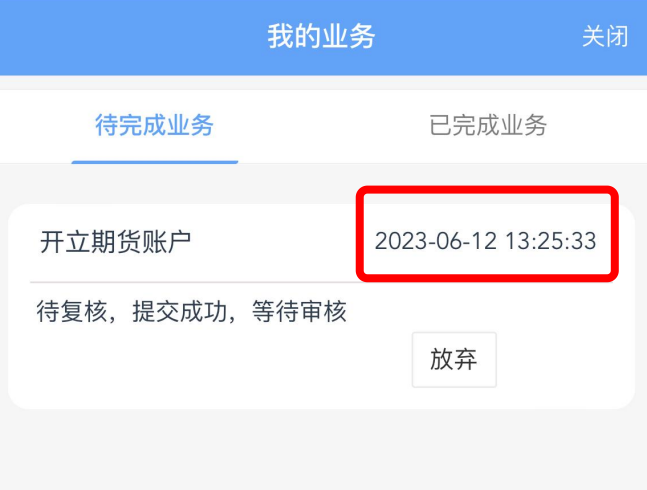

无特殊情况,不要放弃业务。 放弃业务后,需重新开始整个 流程,包括重新视频, :特殊情况,不要放;<br>{弃业务后,需重新;<br>i程,包括重新视频,

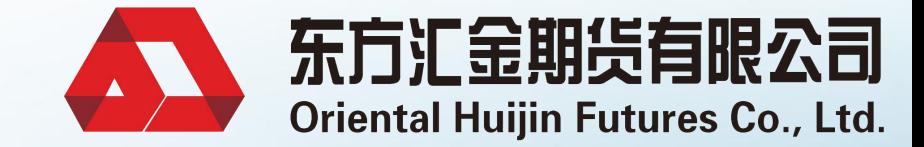

 $\leq$ 

# 祝您投资顺利 大方汇金 新方式 新闻 医抗毒素 医血管 医血管 医血管 医血管 医血管 医血管 医血管 医血管肌炎 医血管肌炎 医血管肌炎 医血管肌炎 医血管肌炎